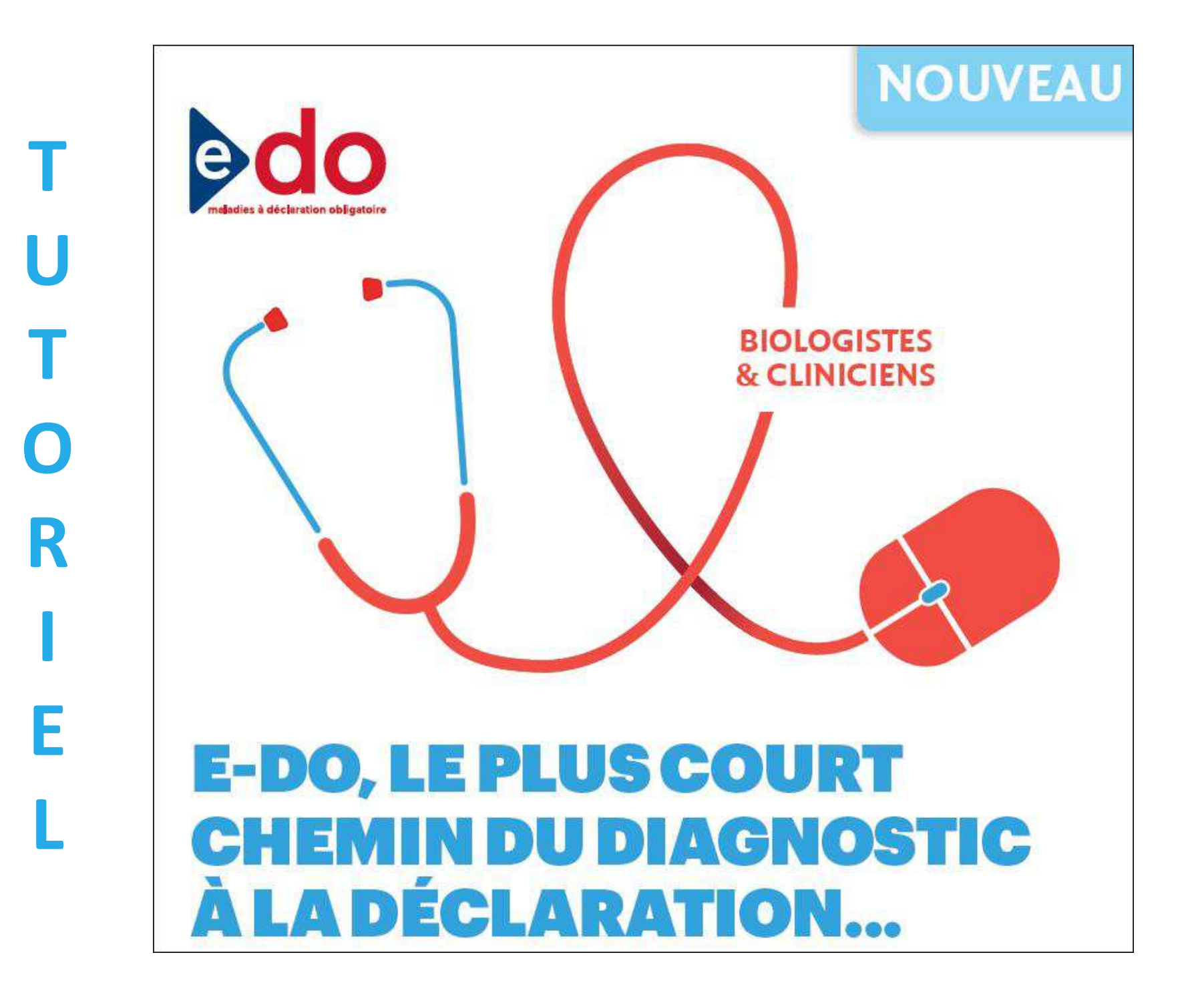

### **Sommaire**

- -Les prérequis nécessaires
- -Les types d'utilisateurs
- -La première connexion
- -La déclaration

## **Connexion à l'application e-DO**

- - Lien URL à utiliser pour se connecter à e-DO
	- www.e-do.fr
- - Navigateurs recommandés
	- -Mozilla / Firefox / à partir de la version 3,x
	- -Google / Chrome / à partir de la version 5,x
	- -Microsoft / Internet explorer / à partir de la version 8,x
- - Sur un poste Mac
	- - Safari est déconseillé en raison d'une incompatibilité avec les librairies techniques liées aux cartes CPx
- - Posséder une carte de la famille des Cartes de professionnels de santé (CPx)
	- CPS pour un déclarant (clinicien, biologiste)
	- -CPE pour une personne autorisée à saisir pour le compte d'un déclarant
- - Avoir un lecteur de carte connecté à son poste de travail
	- Contacter son service informatique pour son installation
	- Le service informatique peut contacter le service « CPS info service » de l'ASIP Santé -

- - Un « déclarant titulaire»
	- - Clinicien (ville et hôpital), biologiste (responsable de service et laboratoire de biologie médicale public et privé)
- - Une « personne autorisée »
	- - Un agent exerçant sous l'autorité d'un déclarant titulaire, pour exemple un technicien d'étude clinique (TEC), un interne, etc. Le déclarant titulaire peut créer un compte pour un agent qui saisira des déclarations sous sa responsabilité
- Les déclarants titulaires et personnes autorisées partagent un même espace déclarant. Ils ont le même niveau de visibilité sur toutes les déclarations de leur espace déclarant commun

Prenons un exemple : un déclarant titulaire ayant un service de 10 cliniciens et 1 TEC peut s'organiser de différentes manières

- $\mathcal{L}_{\mathcal{A}}$  Soit chaque clinicien se crée un compte déclarant titulaire et crée un compte personne autorisée pour la TEC, et dans ce cas, chaque clinicien et la TEC ne voient que leurs propres déclarations dans l'espace déclarant commun
- – Soit le chef de service seul se crée un compte déclarant titulaire et crée un compte personne autorisée pour chacun des cliniciens et la TEC, dans ce cas tous les cliniciens et la TEC ont accès à l'ensemble des déclarations du service, dans l'espace déclarant commun

- - Les déclarants titulaires et personnes autorisées peuvent partager un même espace déclarant. Ils ont le même niveau de visibilité sur toutes les déclarations de leur espace déclarant commun
- - Les déclarants titulaires et personnes autorisées peuvent
	- -Saisir en ligne des fiches de notification
	- -Consulter les fiches envoyées au cours des 12 derniers mois
	- -Consulter des tableaux de bord
	- - Déclarer l'activité de dépistage dans le cadre du dispositif LaboVIH (pour les biologistes uniquement)

- - Un « partenaire de la surveillance »
	- -Les agents du CNR du VIH
- - Le CNR du VIH réalise des tests complémentaires à partir des buvard envoyés par les biologistes dans le cadre de la surveillance virologique
- - Le CNR du VIH peut uniquement compléter une déclaration initiée par un biologiste
- Les agents du CNR du VIH peuvent
	- -Rechercher les déclarations initiées par les biologistes
	- -Saisir les données virologiques

- -Les « non déclarants »
- -Les agents des ARS et des Cellules en région ont accès, en consultation, à l'ensemble des fiches envoyées par les déclarants exerçant dans des lieux situés au niveau de leur territoire
- Au niveau national, les agents SpF ont accès à l'ensemble des fiches envoyées par les déclarants, personnes autorisées et du CNR du VIH. Des droits spécifiques sont attribués selon le profil des agents (consultation, <sup>m</sup>odification, <sup>a</sup>dministration)

### **Circuit de télé-déclaration VIH**

La déclaration est maintenant effectuée en parallèle par le clinicien et le biologiste au moyen d'un formulaire en ligneLe CNR participe dans le cadre de la surveillance virologique du VIH

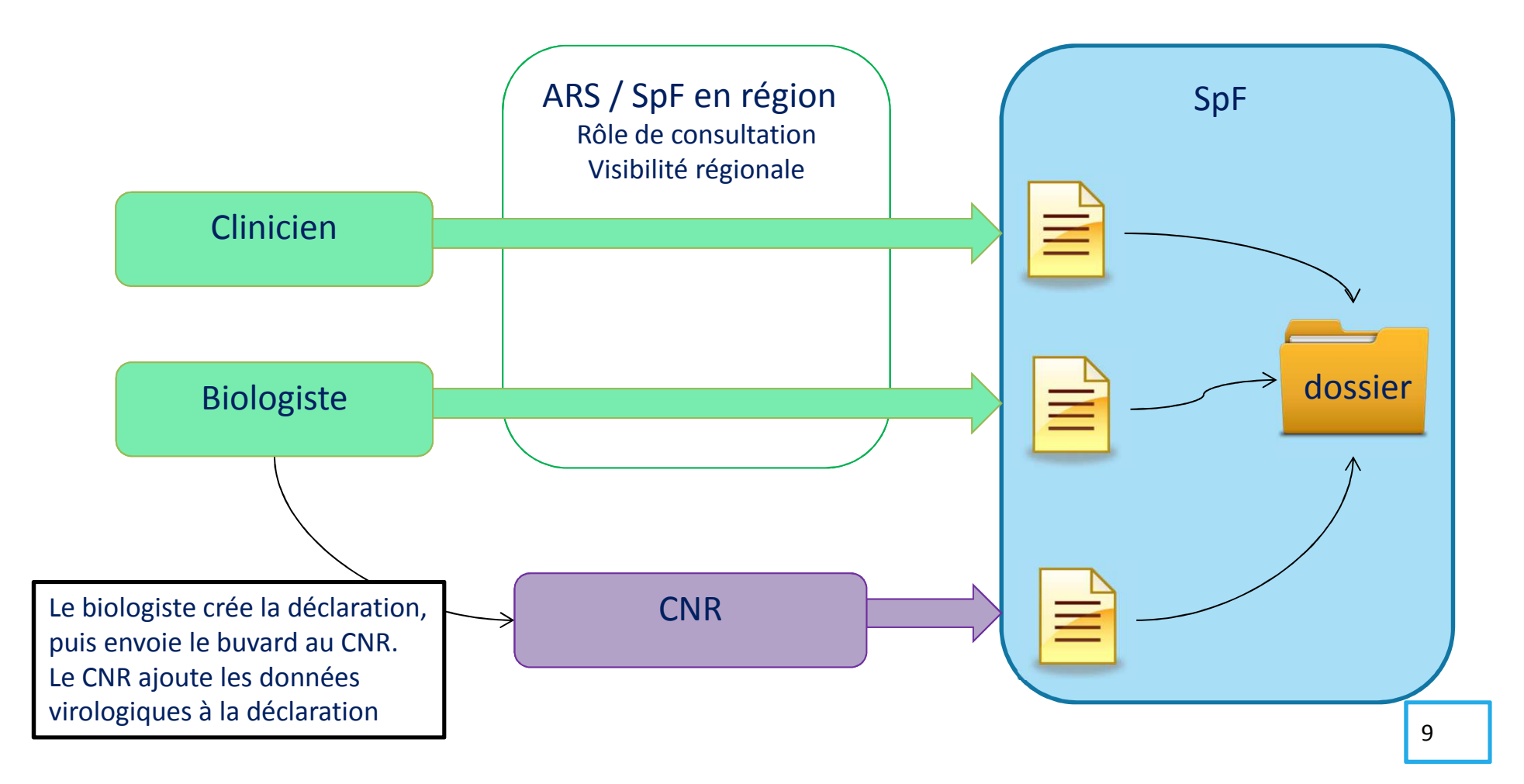

### **Quelques principes de navigation**

- -Toujours utiliser la souris
- - Toujours utiliser les boutons de navigation de l'application e-DO pour passer d'une page à l'autre
	- Ne pas utiliser le bouton « Entrée » du clavier pour passer à la page suivante -
	- - Ne pas utiliser le bouton « Back Space » du navigateur pour revenir à la page précédente
- -Pour certaines questions, un icone O Pour certaines questions, un icone (i) est présent et passer la<br>souris sur cet icone permet d'avoir/des précisions pour vous aider à répondre à la question

Quel événement voulez vous déclarer ? c O Diagnostic VIH

Jusqu'à 1 mois entre les diagnostics VIH et sida : cochez « diagnostics VIH et sida simultanés ». Plus d'1 mois entre les diagnostics VIH et sida, cochez « diagnostic de sida ».

○ Décès d'une personne au stade sida Réinitialiser

### **Quelques principes de navigation**

- Pour certaines questions, vous avez l'option « Réinitialiser » qui permet de désélectionner la réponse initialement choisie et de choisir une autre réponse

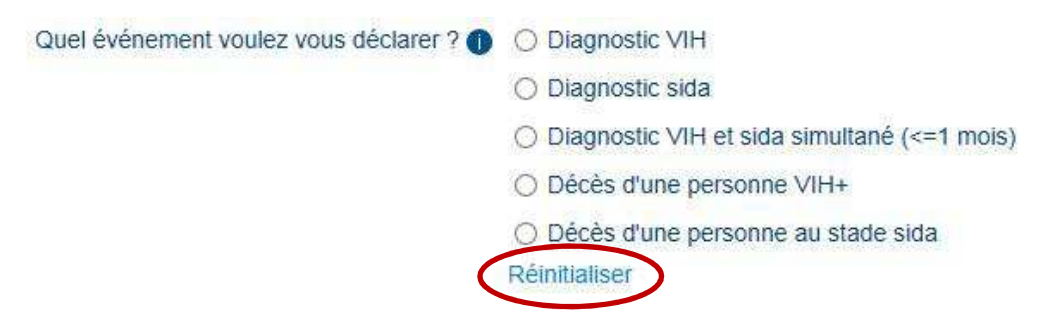

- Pour les questions avec un champs recherche, dès la saisie d'un premier caractère le système propose une liste de réponses contenant cette lettre

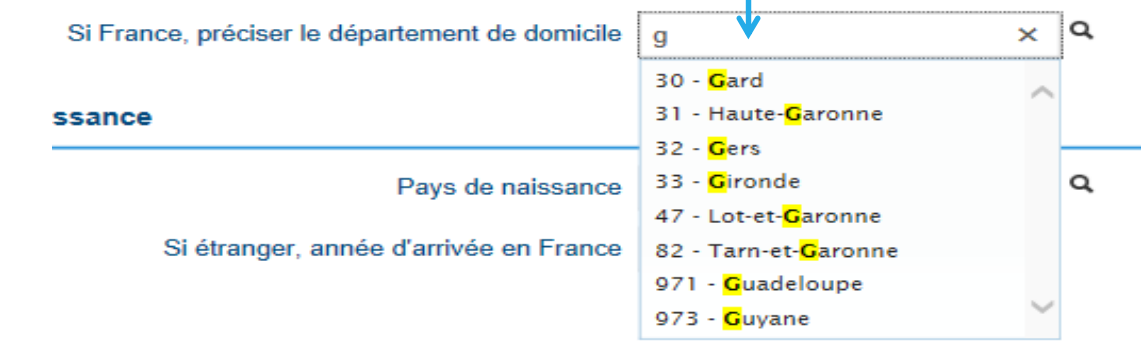

### **Annuaires utilisés dans e-DO**

- - Le Répertoire partagé des professionnels de santé (RPPS) de l'AsipSanté
	- - Un répertoire unique de référence qui rassemble et publie des informations permettant d'identifier les professionnels de santé. A ce jour, le RPPS intègre les données d'identification des médecins, chirurgiens-dentistes, sages-femmes et pharmaciens, fournies et certifiées par les Ordres professionnels et par le Service de Santé des Armées
	- - L'application e-DO interroge le RPPS lors de la lecture d'une carte de la famille CPx
- Annuaire e-DO
	- Cet annuaire est alimenté automatiquement lors de la création d'un compte -« utilisateur » dans l'application e-DO. Il recueille le courriel, le téléphone et le fax pour l'ensemble des utilisateurs. Ces informations permettent aux agents de SpF d'échanger avec les utilisateurs

Un « déclarant titulaire » doit créer son compte dès sa première connexion

### 1. Créer un compte

- Prérequis : avoir une carte de professionnel de santé (CPS) et un lecteur de carte connecté à son poste de travail
- 2. Renseigner les informations qui seront utilisées pour échanger avec les agents de SpF
	- Courriel, téléphone, fax
- 3. Créer au moins un profil
	- Un profil est associé à un lieu d'exercice
	- - Un déclarant qui exerce dans plusieurs lieux d'exercice doit créer un profil par lieu d'exercice

Une « personne autorisée » peut activer son compte uniquement si un déclarant titulaire a créé un compte à son nom

- La personne autorisée par un titulaire va recevoir un courriel via l'application e--DO avec un lien d'activation de son compte et profil
- -La personne autorisée doit détenir une carte de la famille CPx pour se connecter
- - Lors de cette activation, la personne doit renseigner les informations (courriel, téléphone, fax) qui seront utilisées pour échanger avec les agents de SpF

La demande de création d'un compte par un agent CNR, ARS ou SpFnécessite une validation par l'administrateur de l'application e-DO

- L'agent doit faire sa demande de création de compte via l'application e-DO-
- L'administrateur doit valider la demande de l'agent
- -L'agent peut ensuite utiliser l'application e-DO

#### Je dois m'inscrire pour créer mon compte

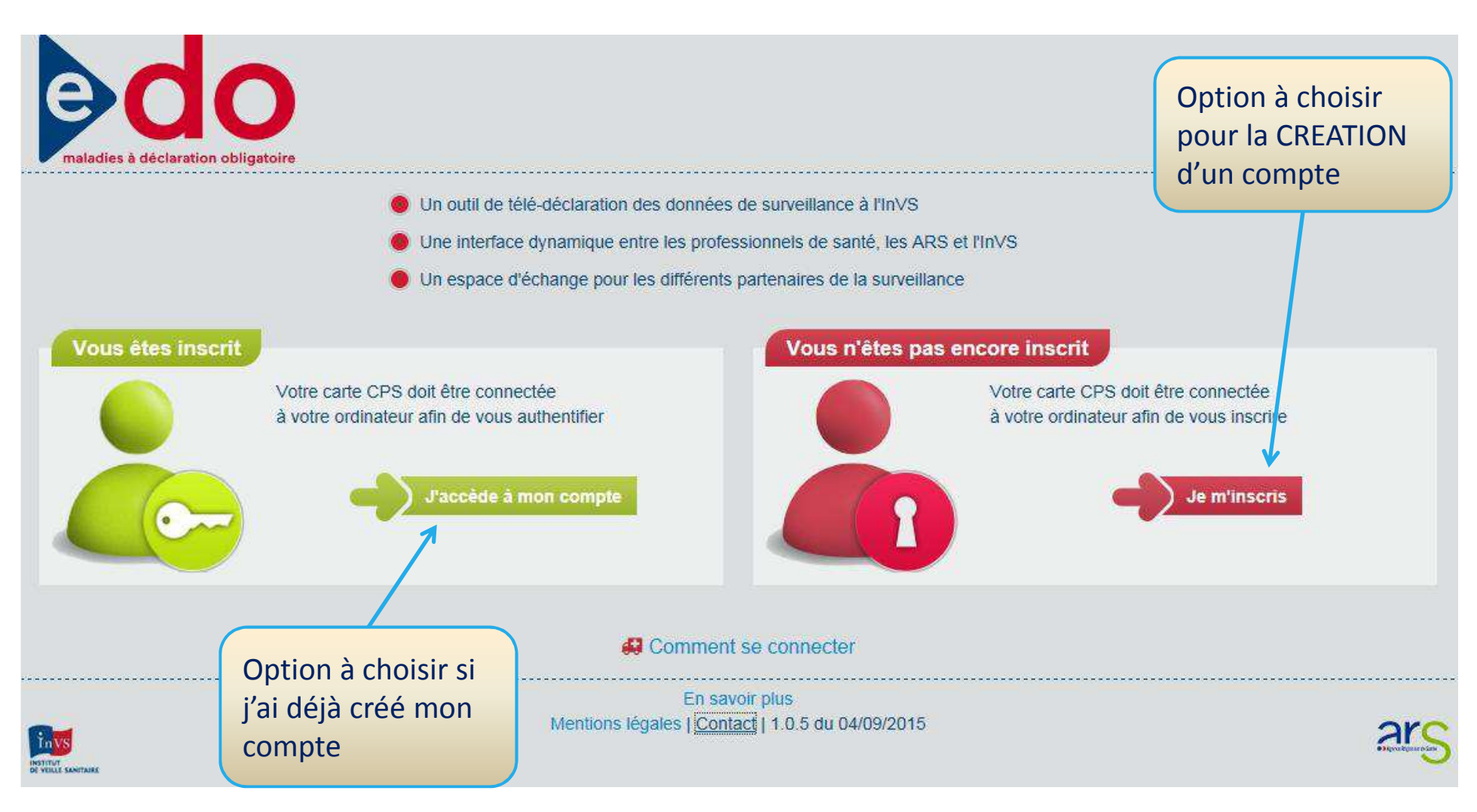

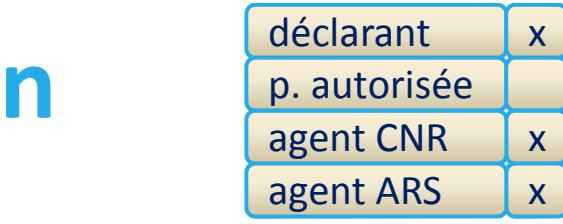

Prérequis : avoir une carte de professionnel de santé (CPx) et un lecteur de carte connecté au poste de travail

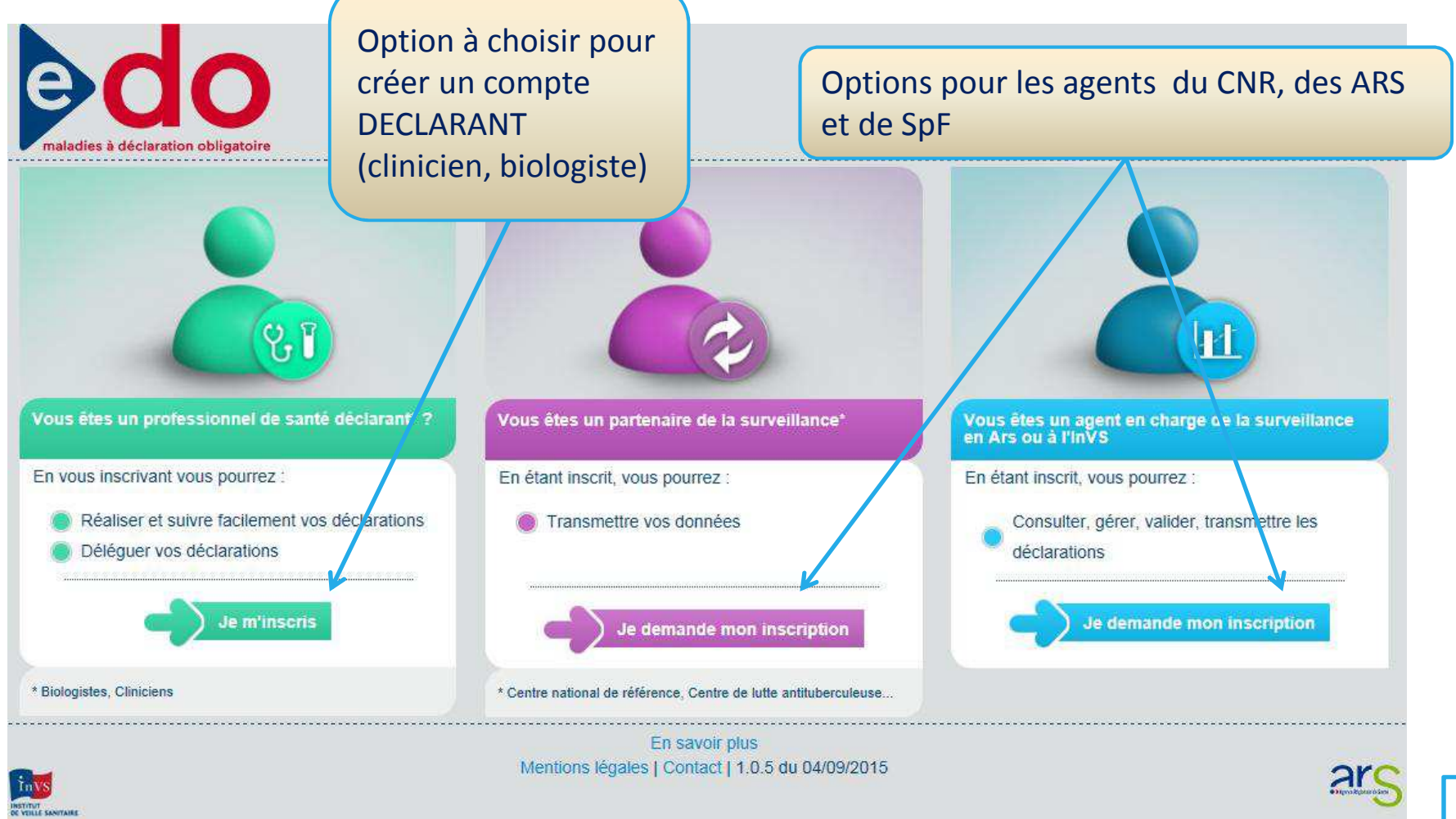

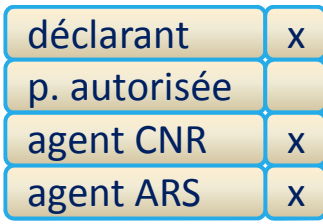

### Informations à renseigner pour activer un compte

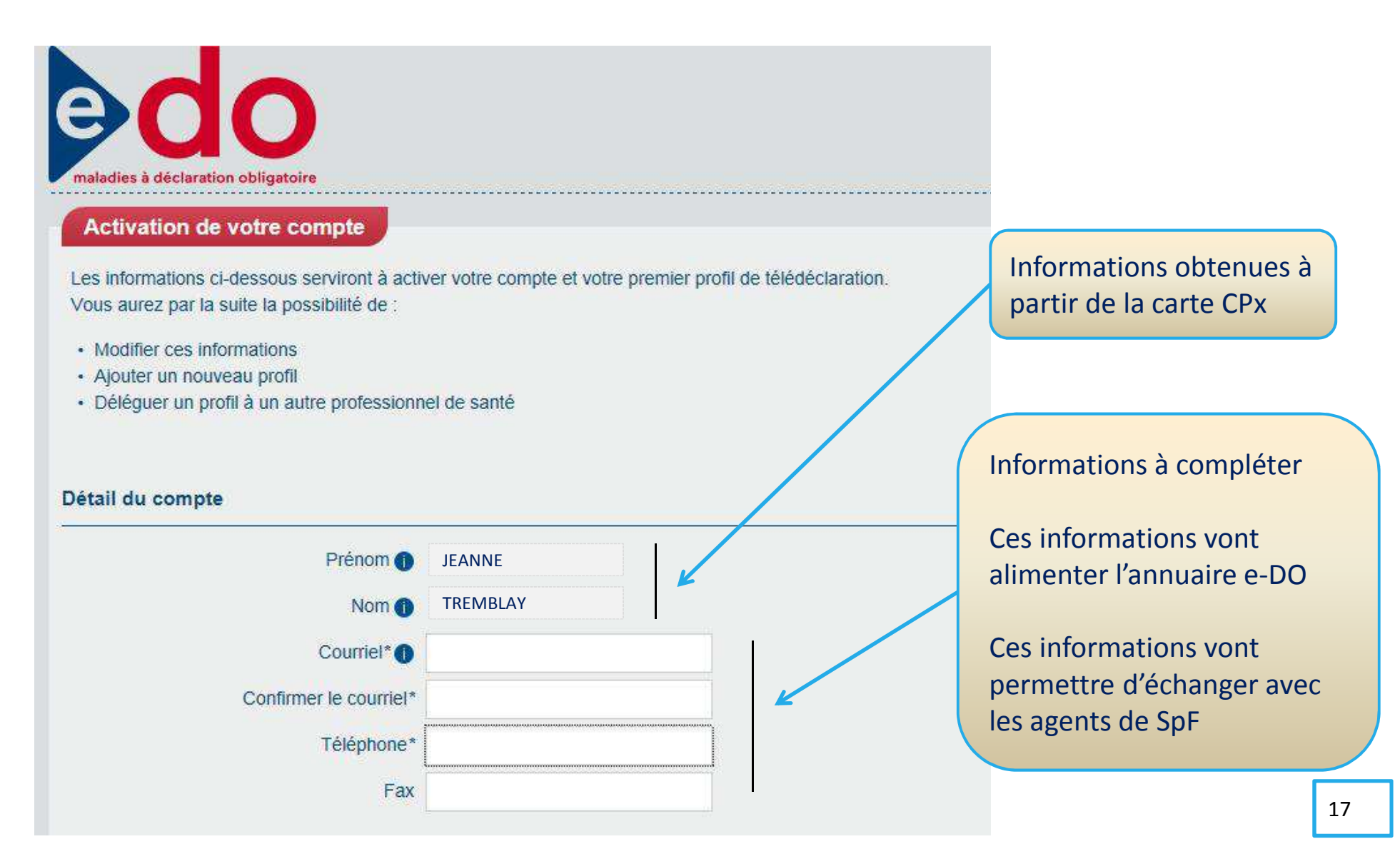

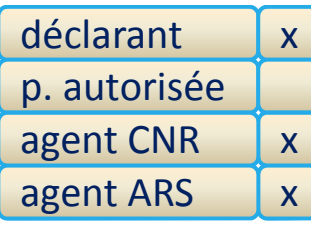

### Pour activer un profil, il faut renseigner sa fonction, son cadre d'exercice et son lieu d'exercice

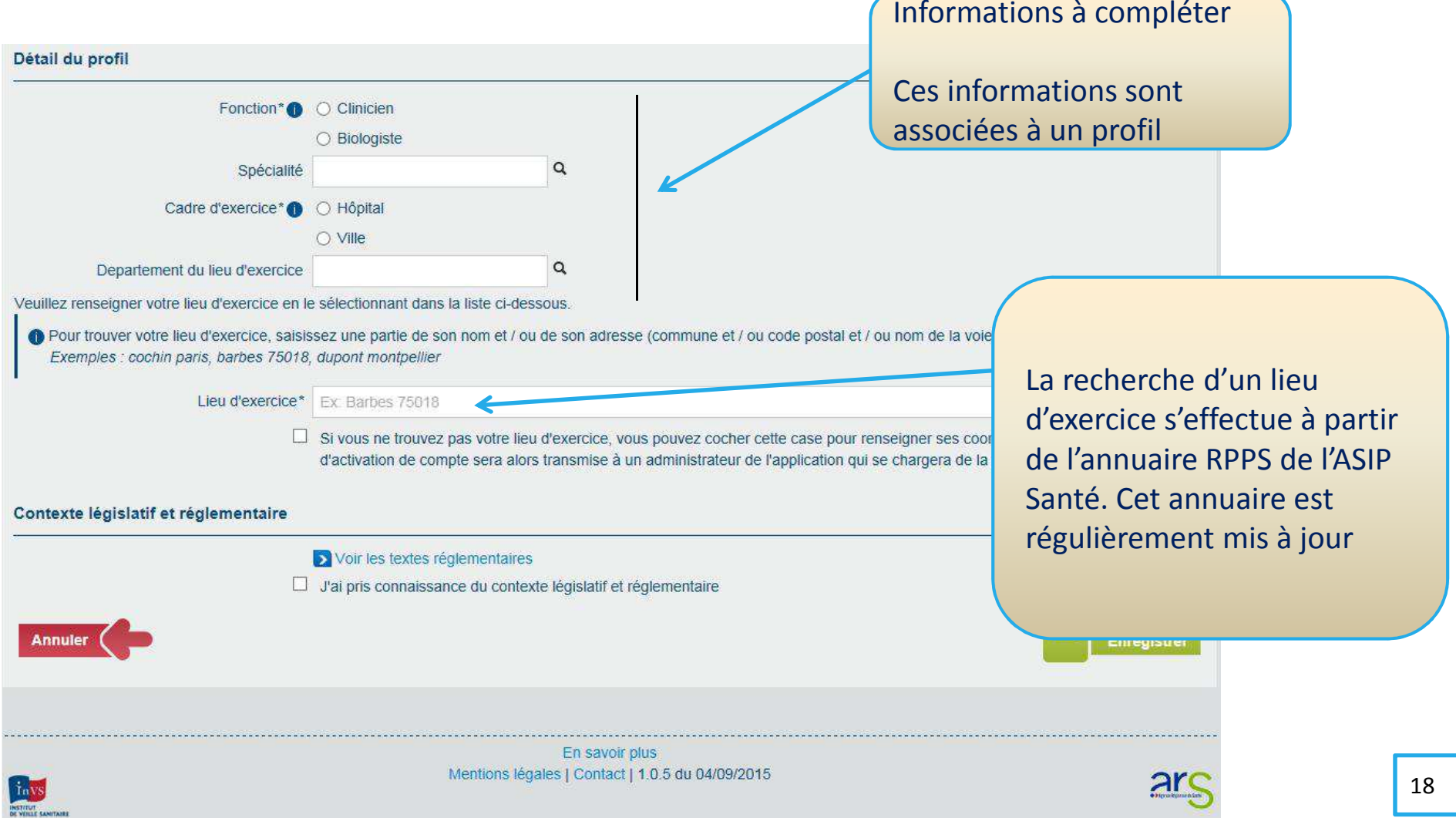

## **Connexion à la page d'accueil**

déclarantp. autoriséexxxxagent CNRagent ARS

Pour obtenir cet écran, vous devez :

- avoir créé un compte et un profil
- avoir une carte professionnelle de santé (CPx)

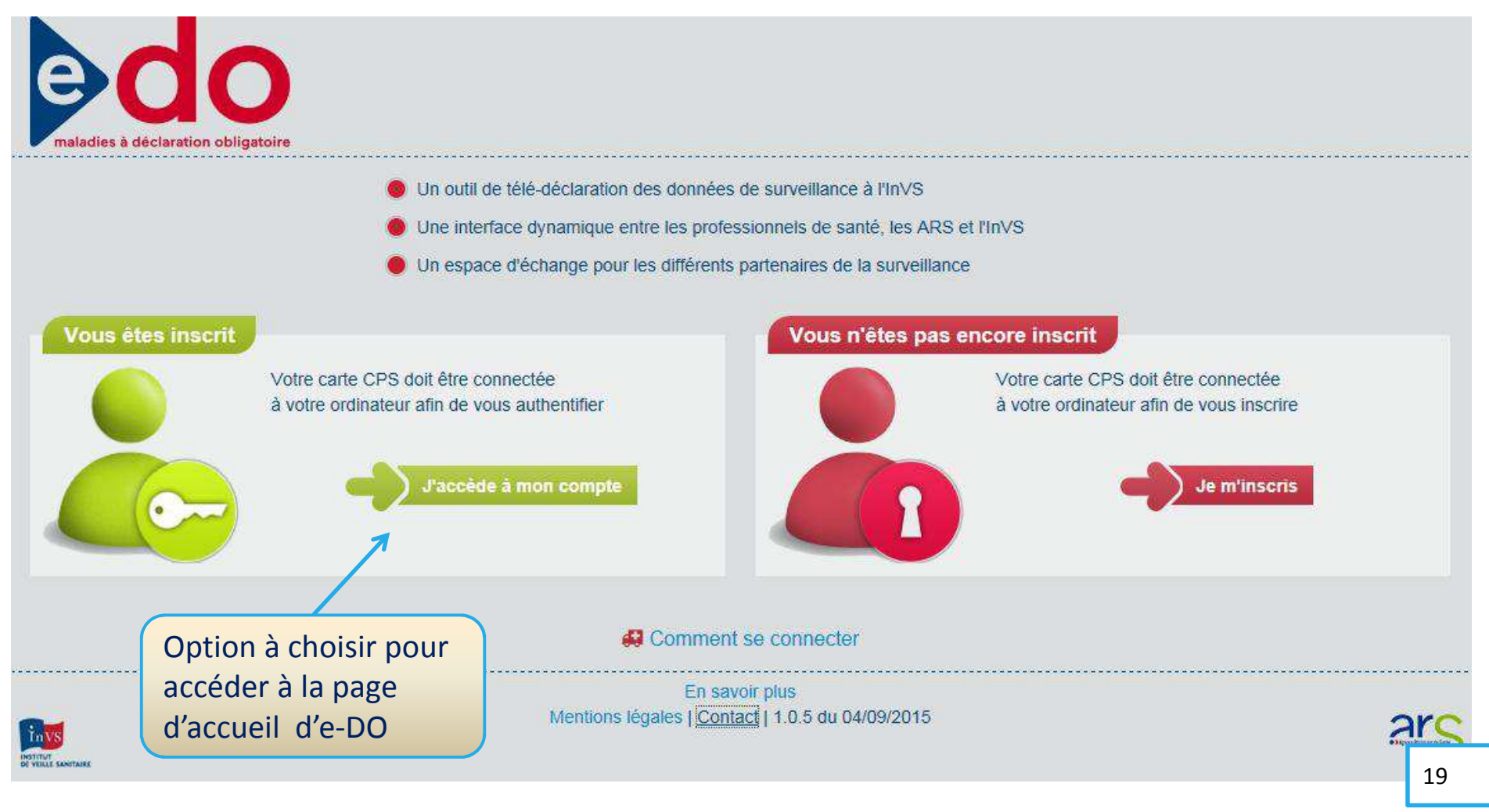

### **Page d'accueil e-DO**

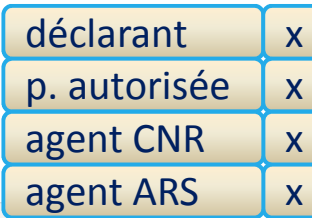

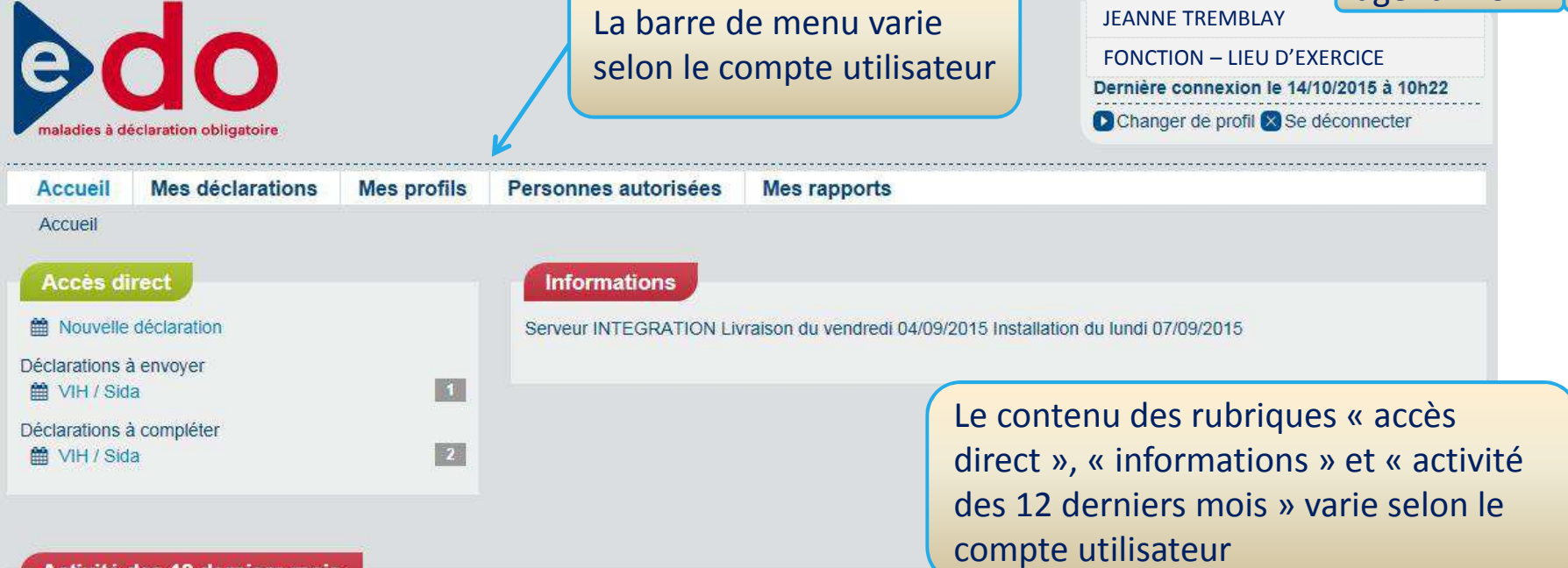

#### Activité des 12 derniers mois

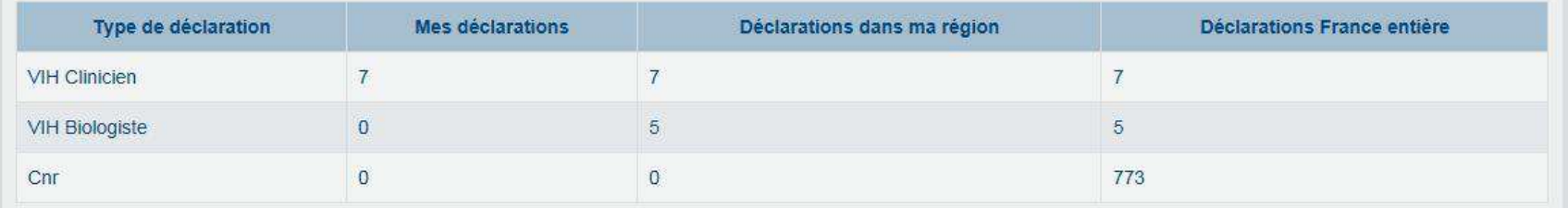

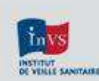

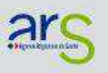

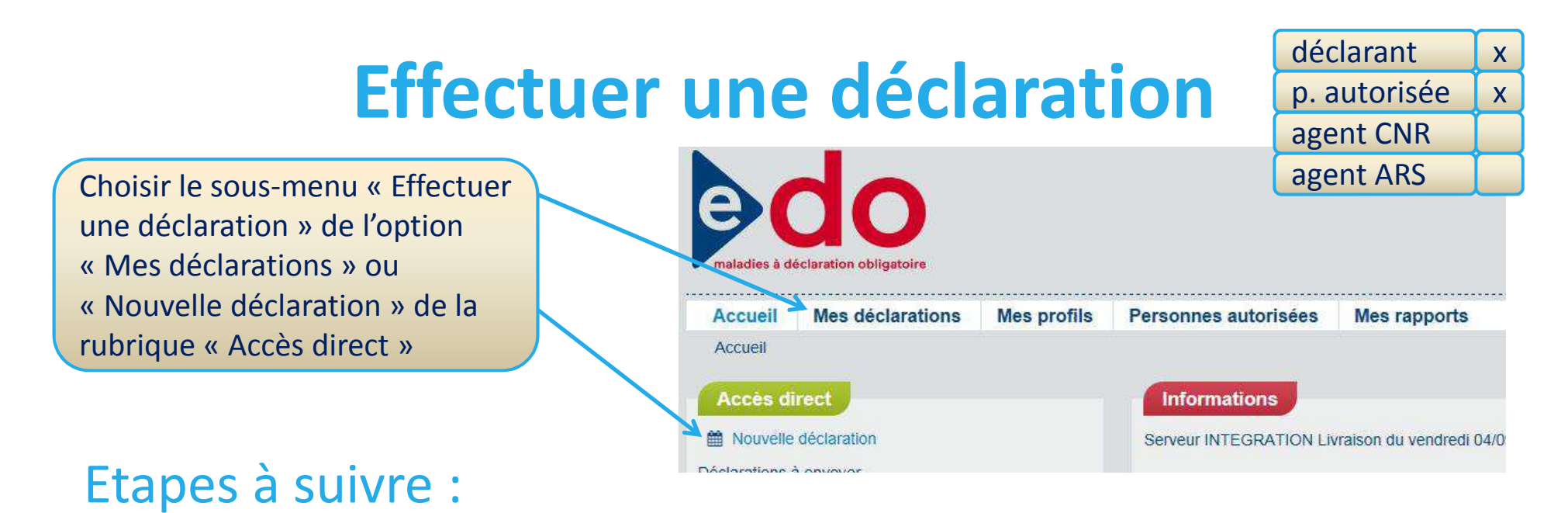

- 1. Générer un code d'anonymat
- 2. Choisir un type de formulaire
	- –Un formulaire différent est proposé en fonction du critère sélectionné
- 3. Débuter la saisie

En plus d'effectuer une déclaration, un **biologiste** peut également déclarer son activité de dépistage du VIH dans le cadre du dispositif LaboVIH.

Plus d'info ici

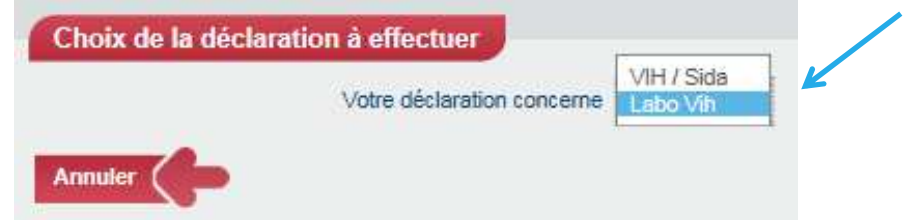

### **Effectuer une déclarationgénération du code d'anonymat**

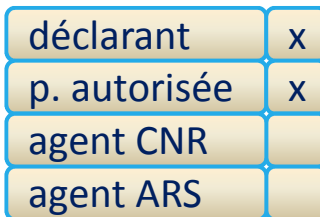

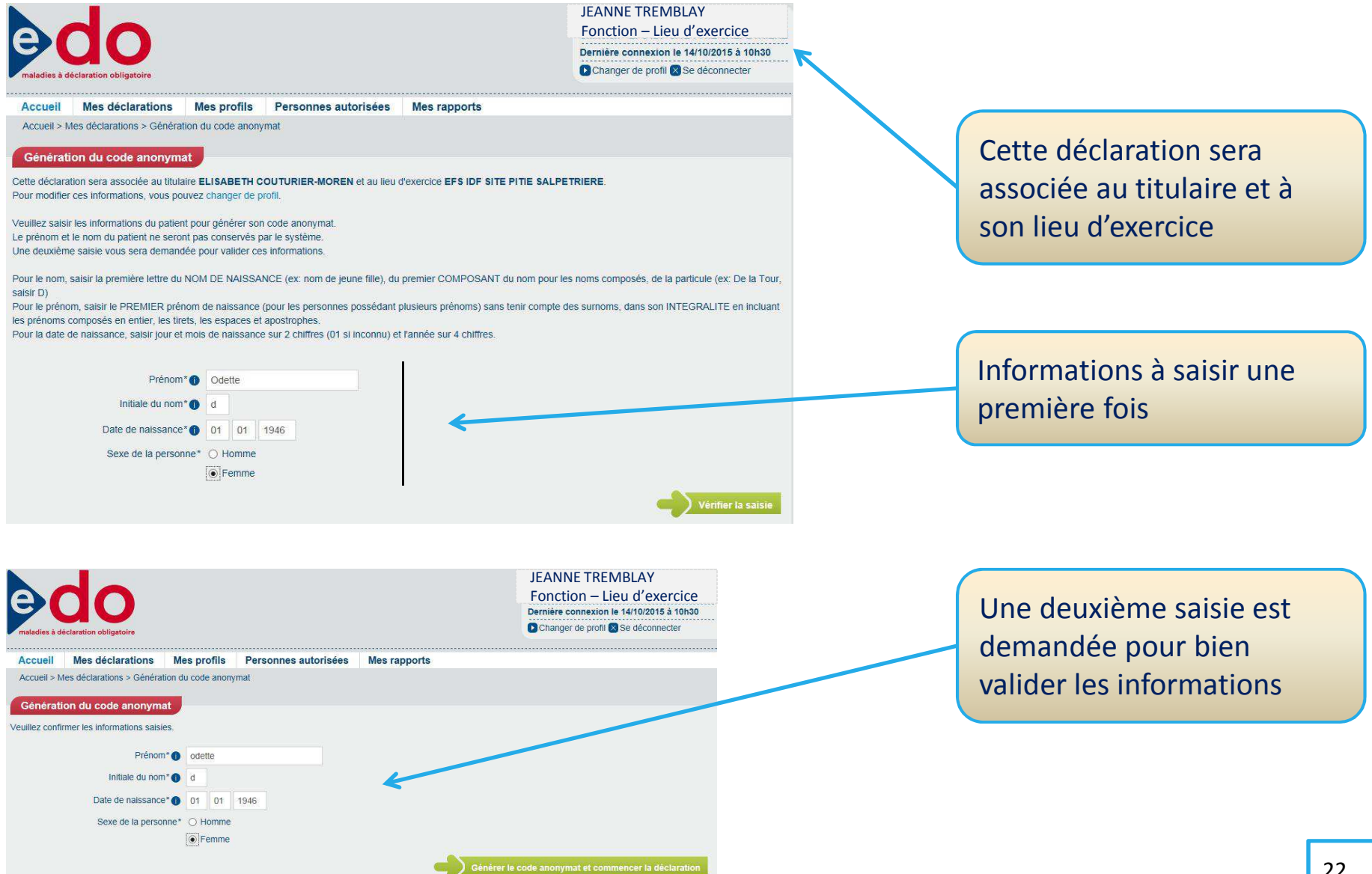

### **Effectuer une déclarationchoix du formulaire**

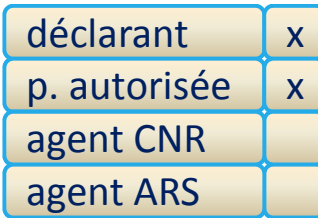

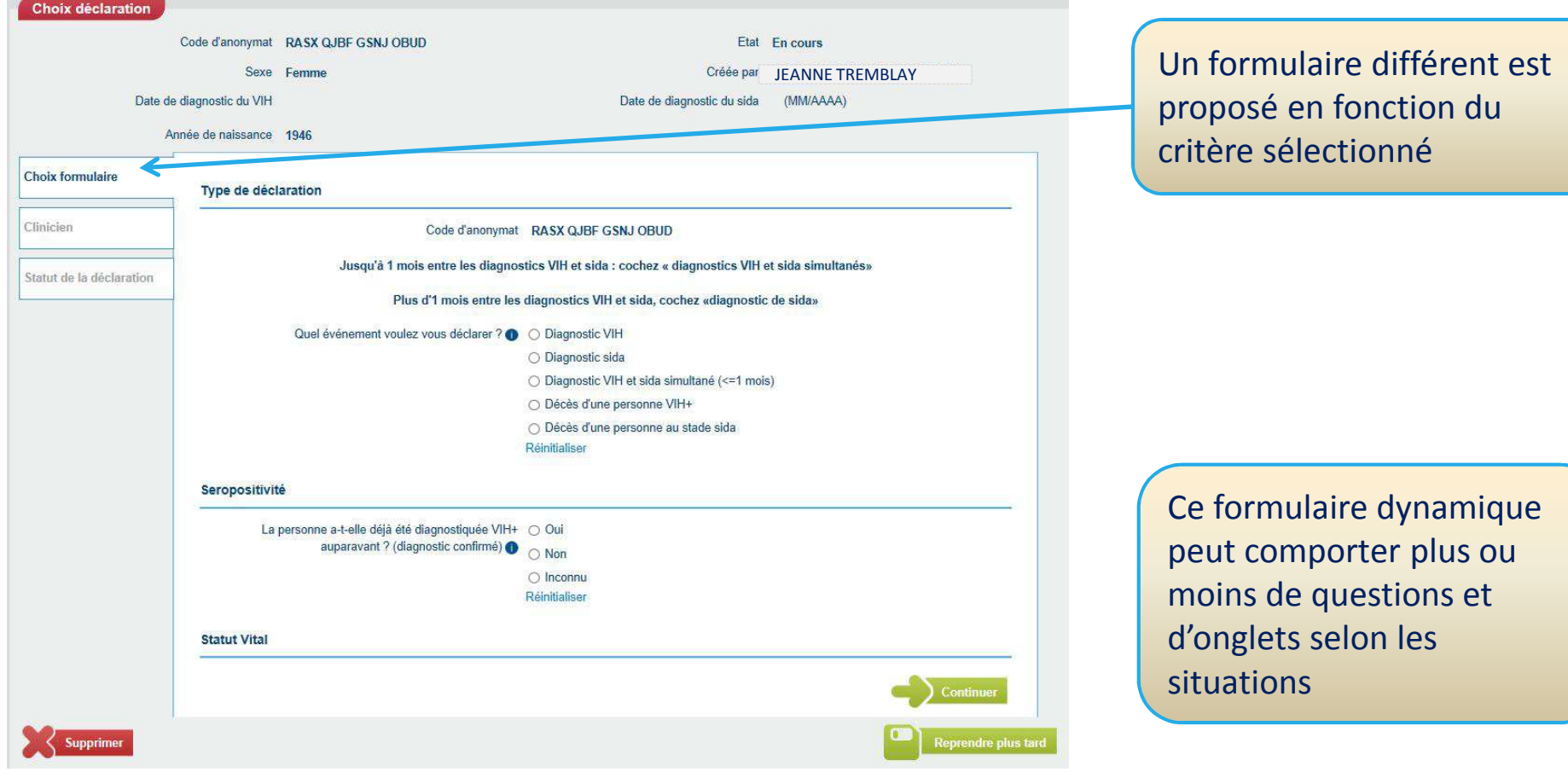

### **Effectuer une déclarationprincipes de navigation**

déclarantp. autoriséexxagent CNRagent ARS

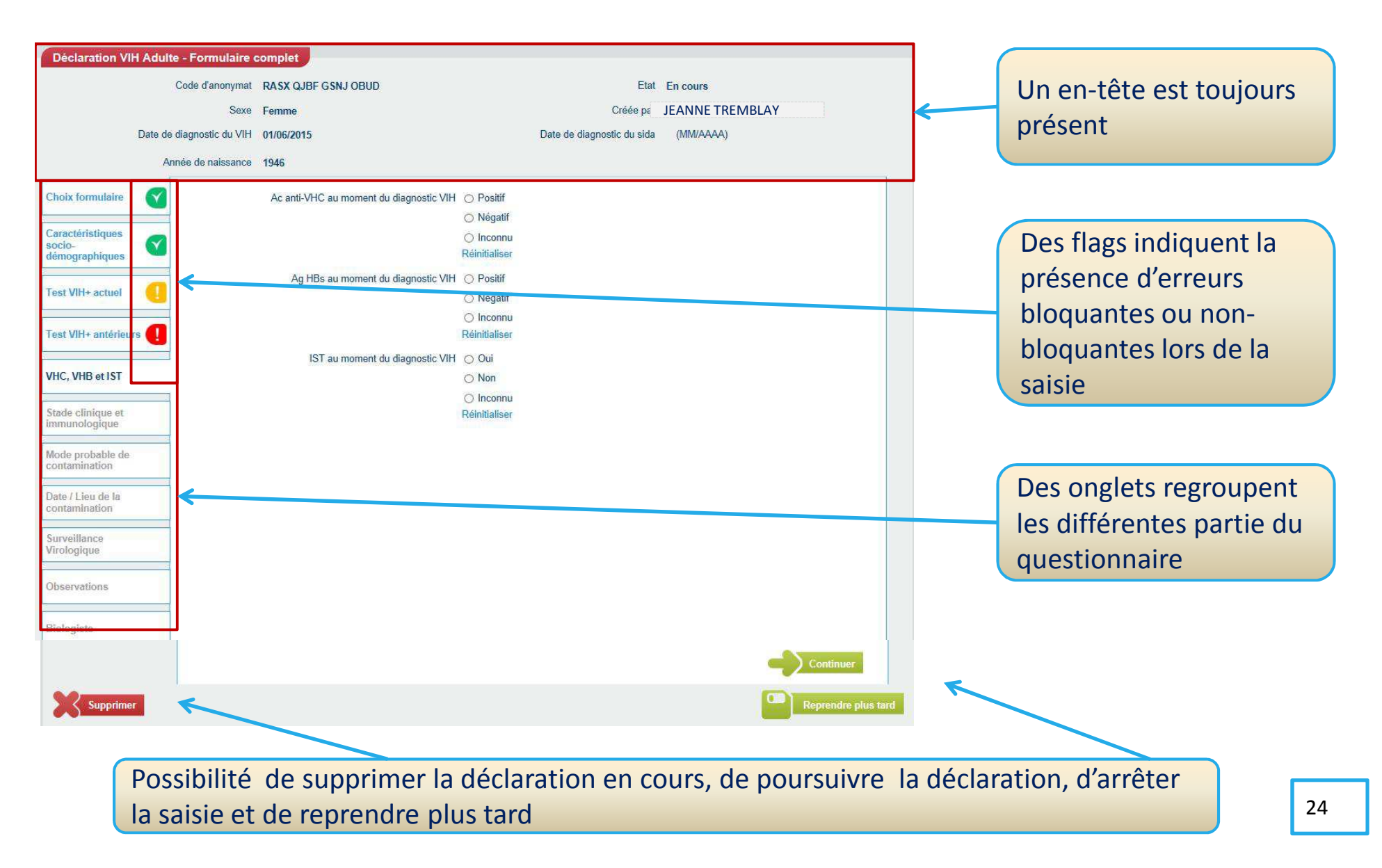

### **Recherche du co-déclarant**

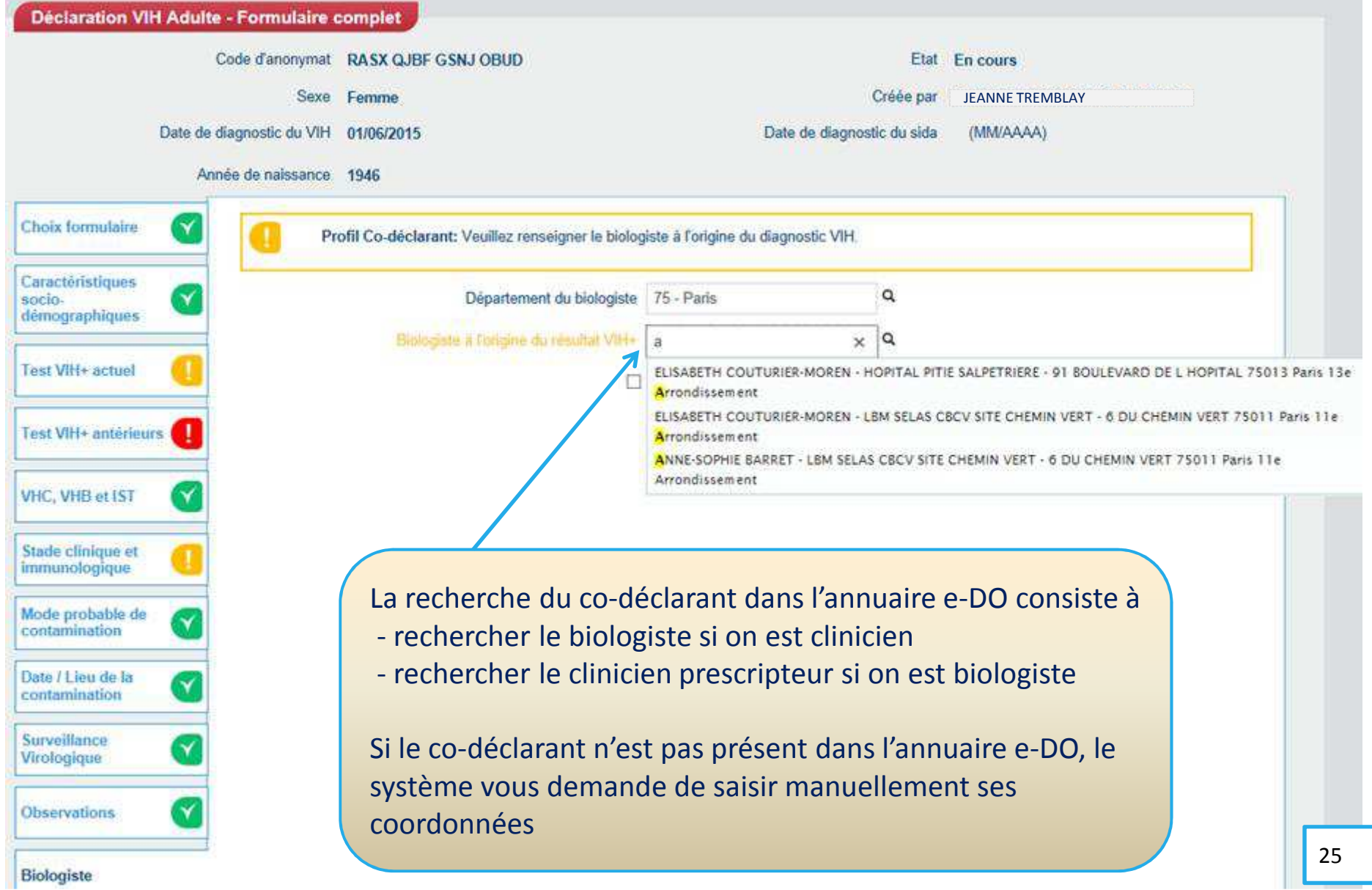

### **Synthèse d'une déclaration**

déclarant p. autorisée agent CNRxxagent ARS

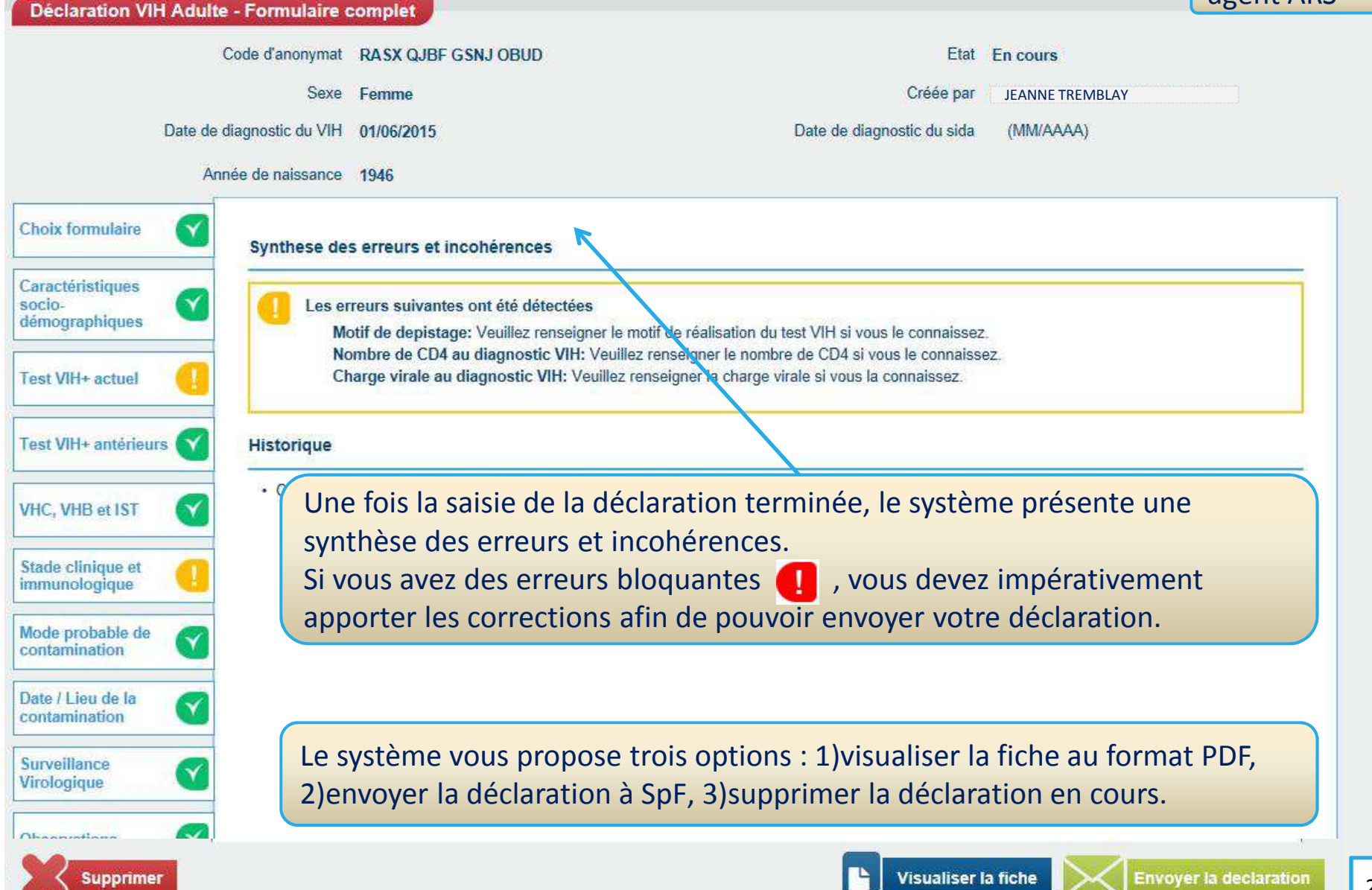

## **Génération d'une fiche Cerfa au format PDF**

#### La visualisation d'une fiche peut se faire avant ou après son envoi

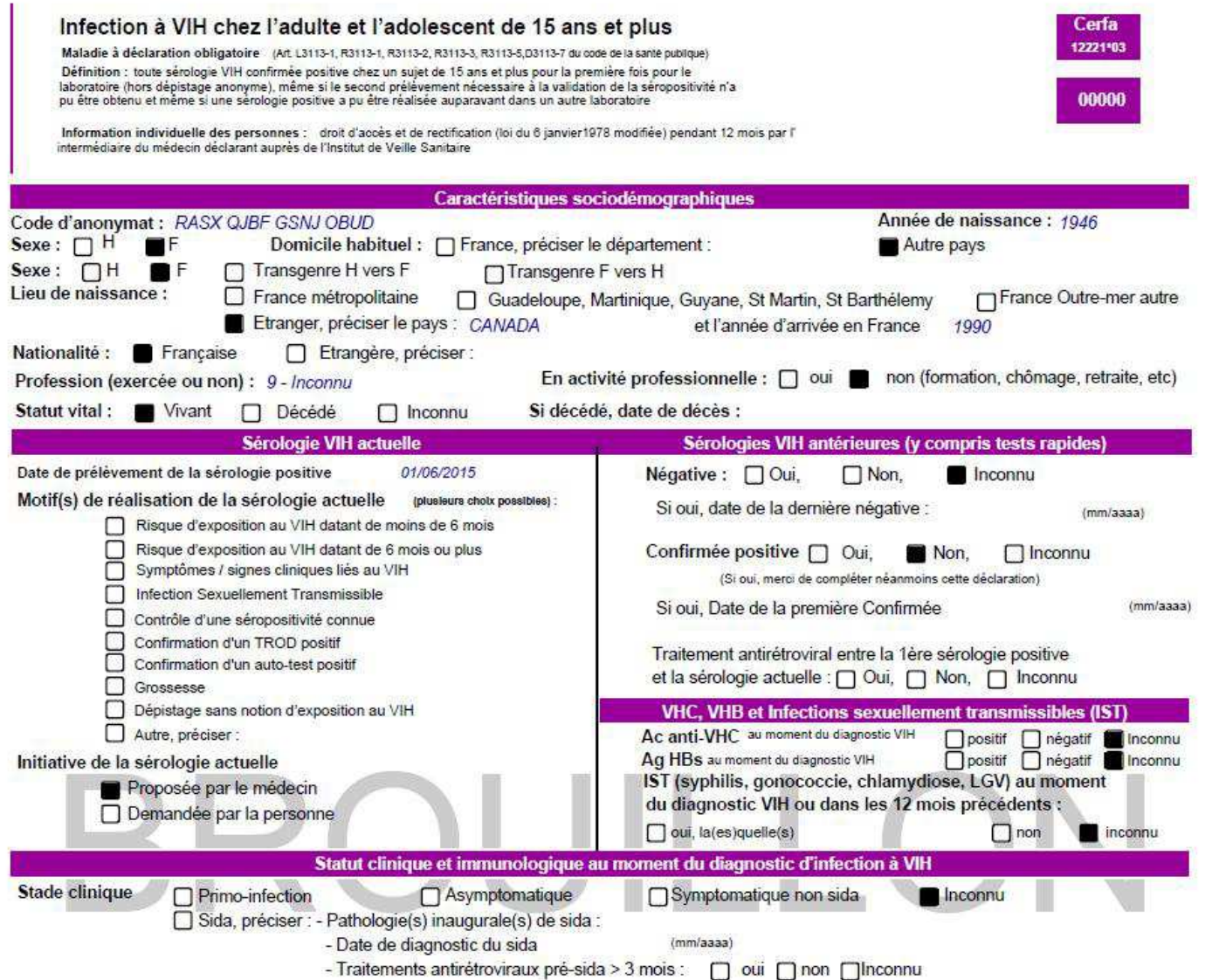

### **Biologiste, participation à la surveillance virologique**

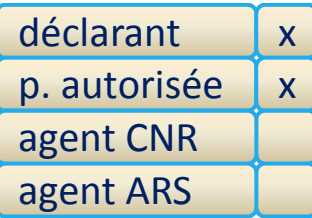

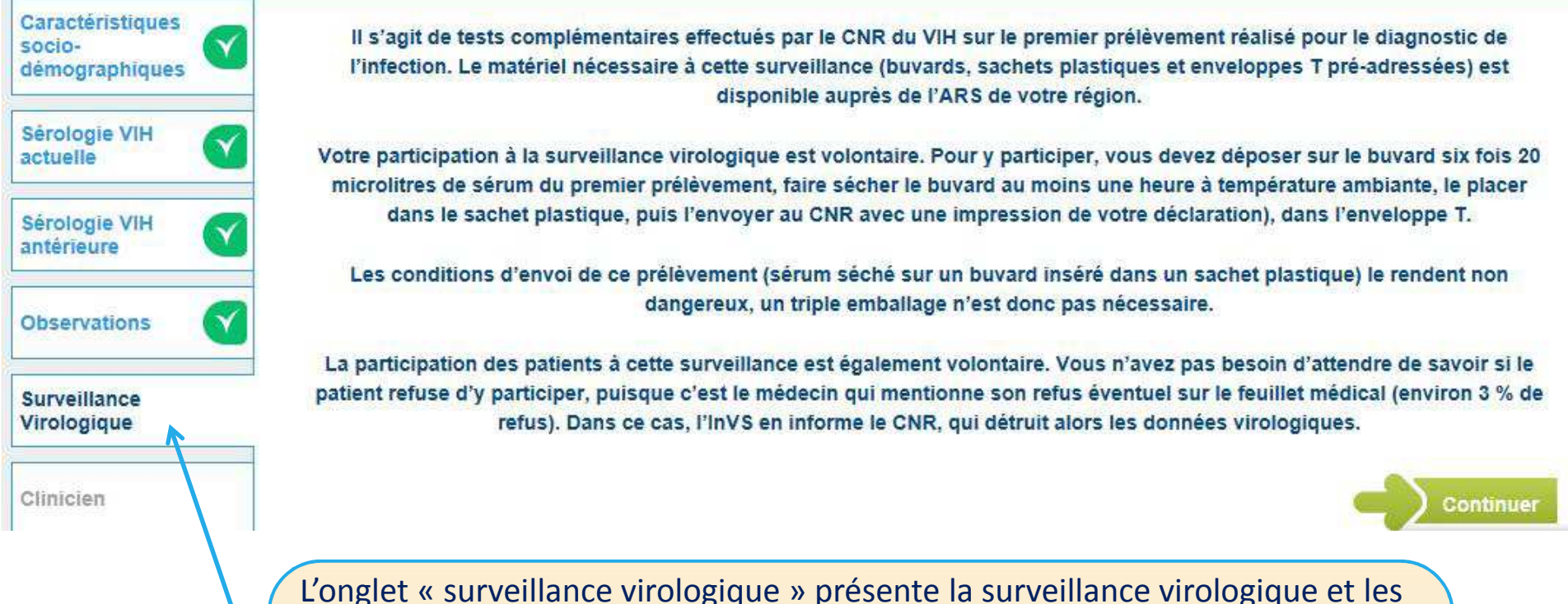

actions à réaliser pour y participer.Lorsque le biologiste envoie le buvard au CNR, il doit impérativement joindre une impression de la fiche,

C'est le CNR qui saisira, dans un second temps, les résultats virologiques dans l'application e-DO.

### **Déclarations envoyées**

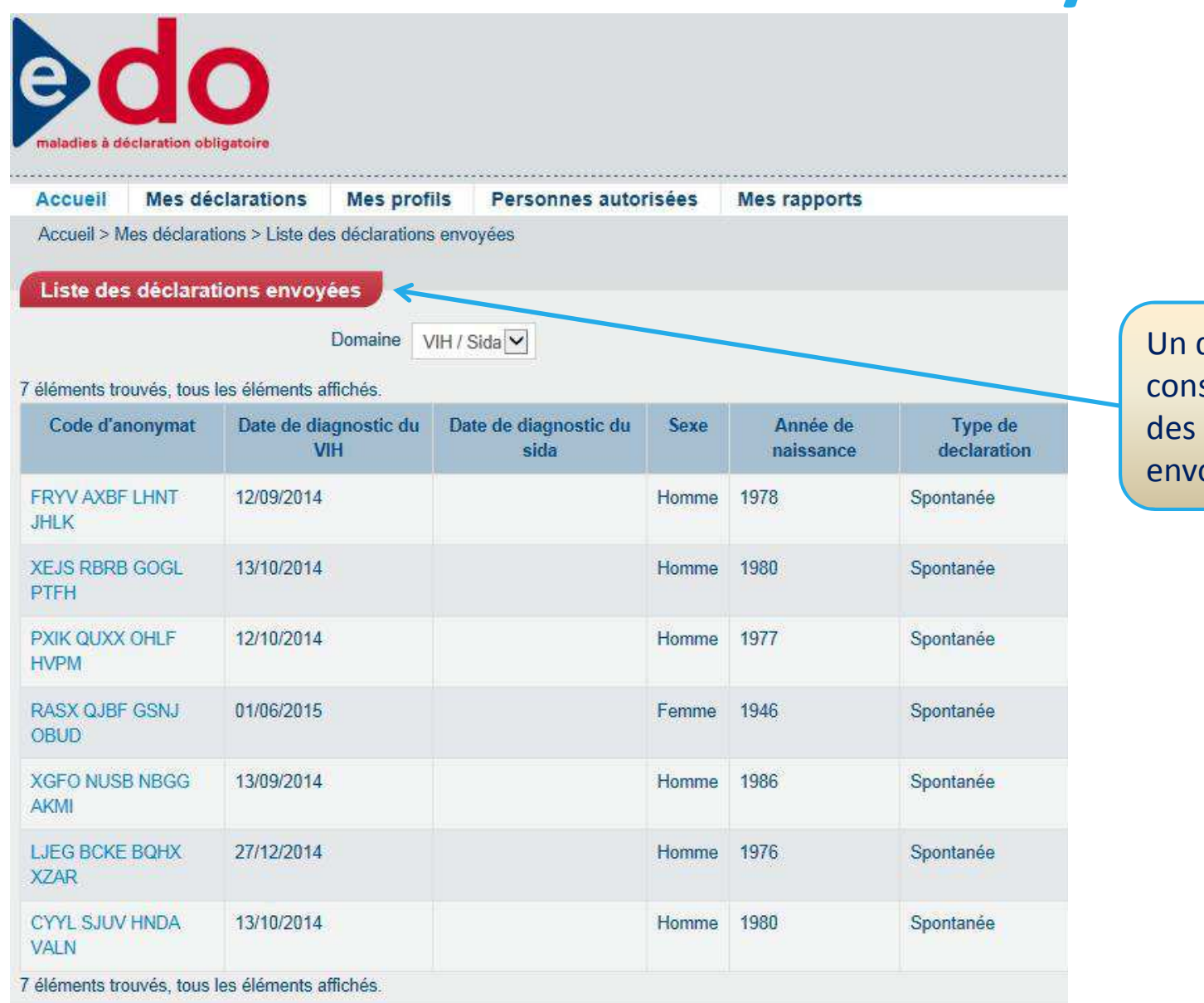

déclarant peut sulter ses déclarations 12 derniers mois oyées à SpF

déclarant

p. autorisée

xx

agent CNR

agent ARS

### **Recherche de déclarations**

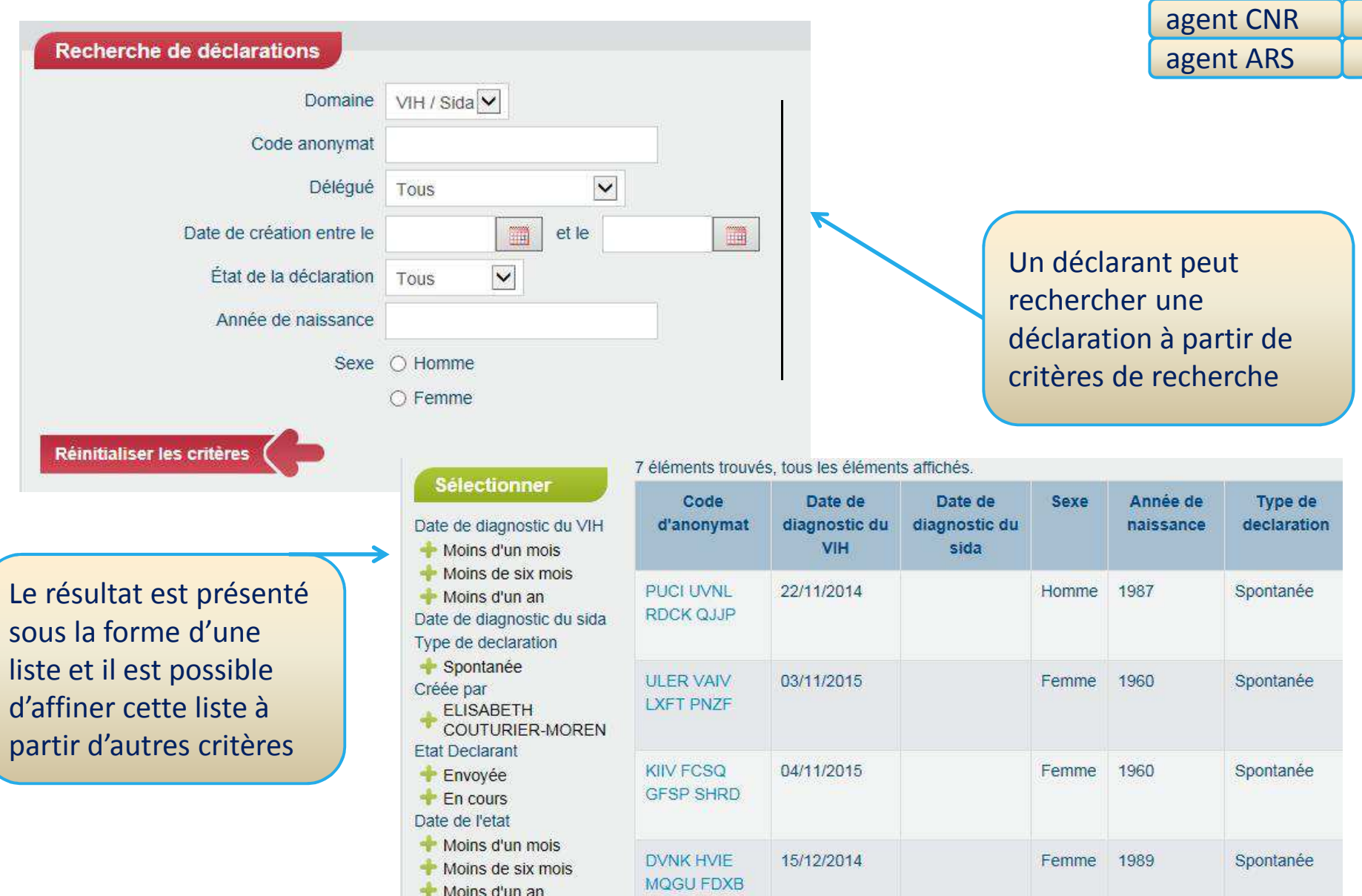

déclarant

p. autorisée

xx

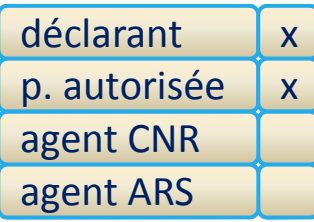

En plus d'effectuer une déclaration, un **biologiste** peut également déclarer son activité de dépistage du VIH dans le cadre du dispositif LaboVIH.

Choisir le sous-menu « Effectuer une déclaration » de l'option « Mes déclarations » ou « Nouvelle déclaration » de la rubrique « Accès direct »

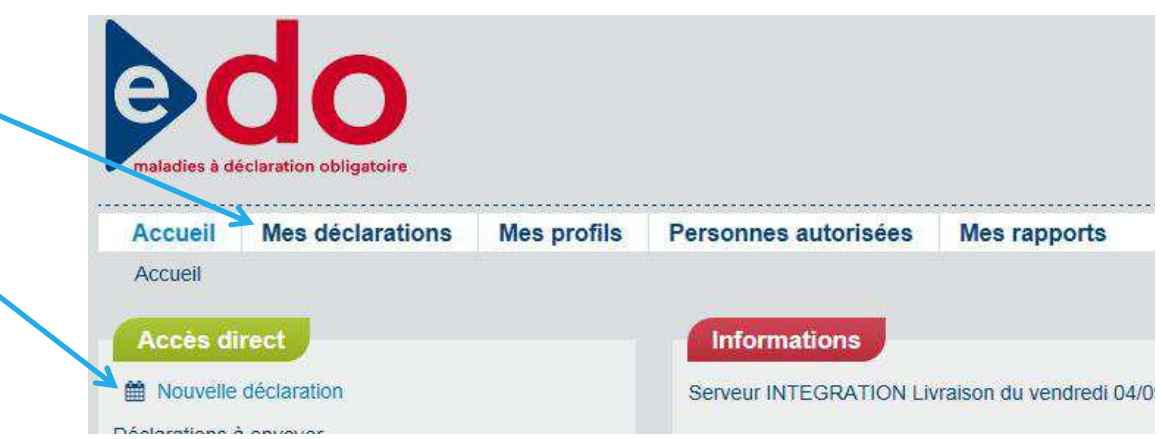

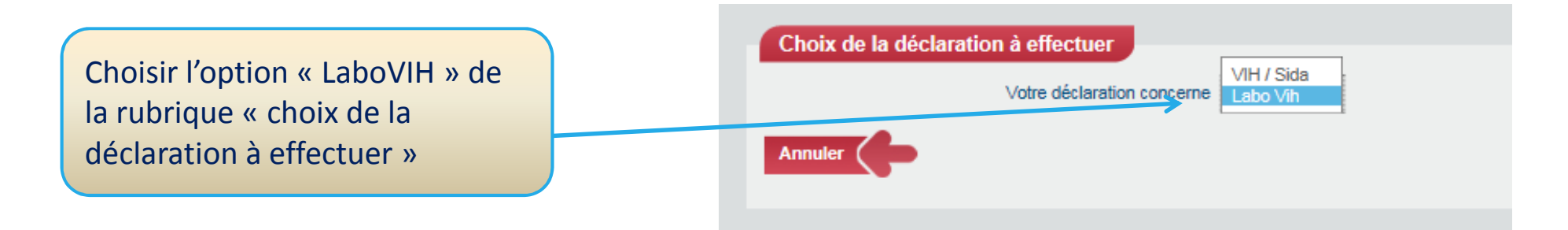

déclarantp. autoriséexxagent CNRagent ARS

### Précisez la période et le (ou les) site(s) pour lesquels vous allez indiquer l'activité de dépistage du VIH

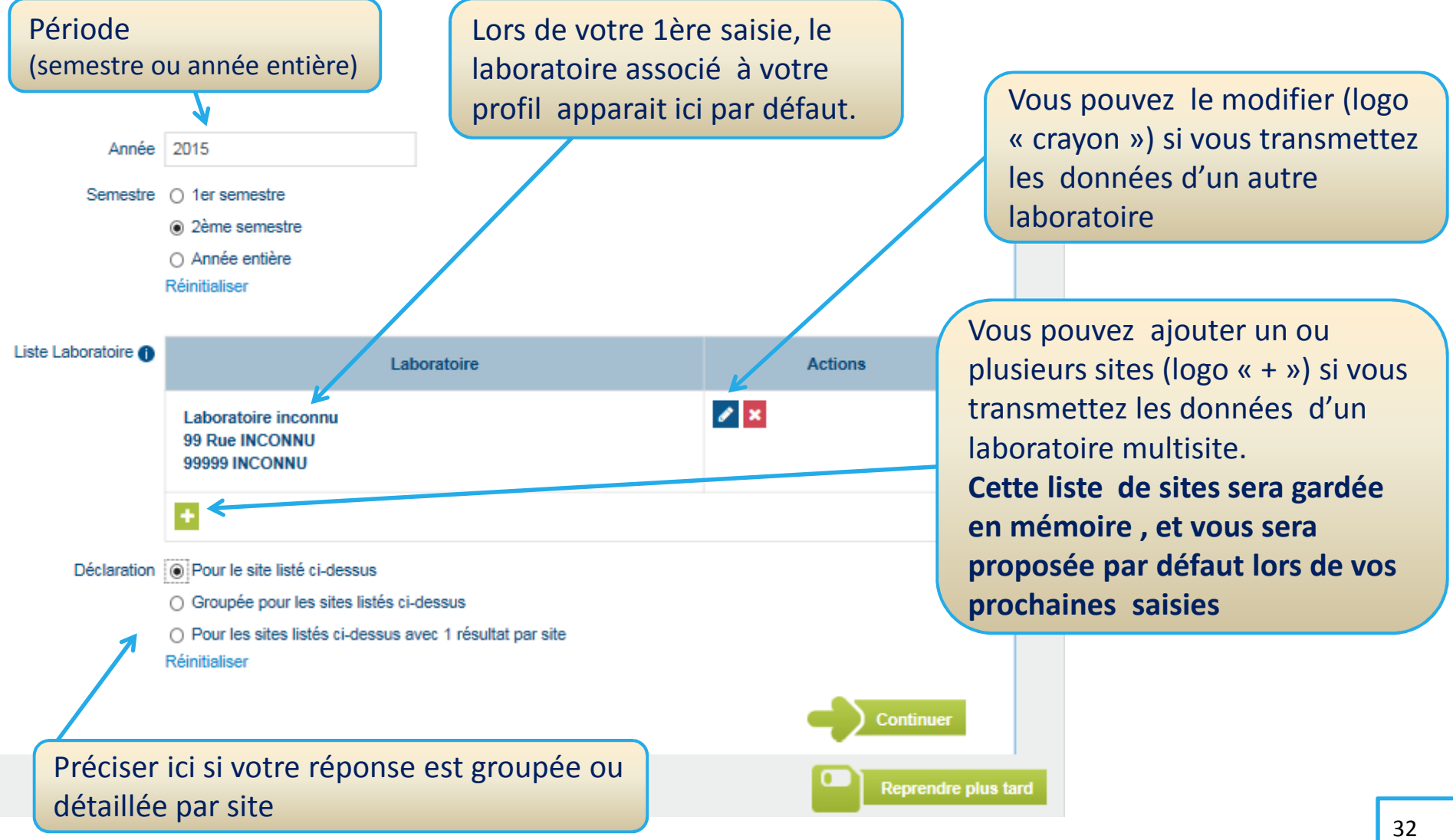

### Renseignez l'activité de dépistage du VIH

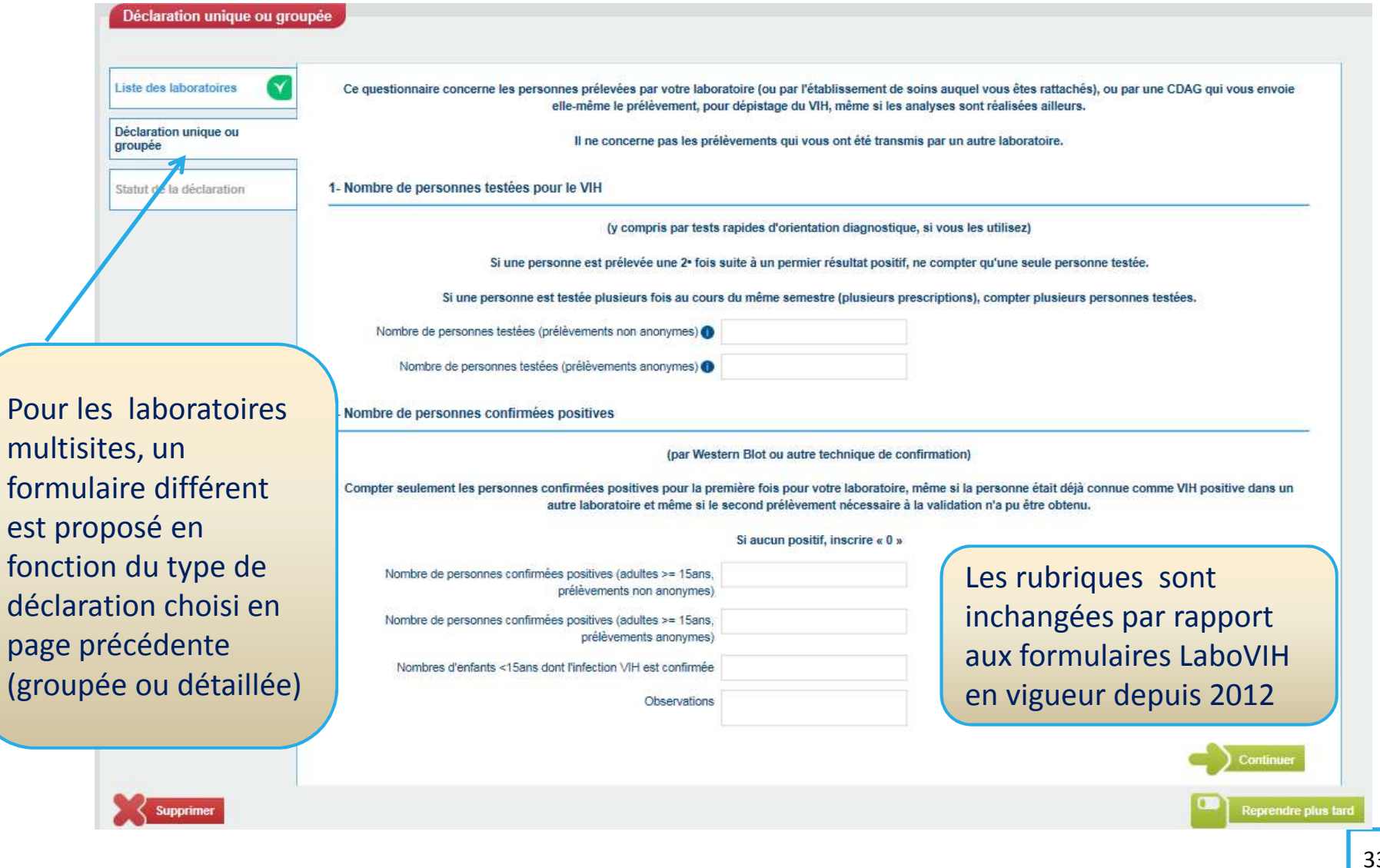

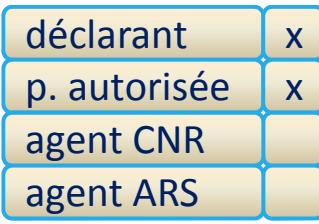

#### Transmettre les données saisies

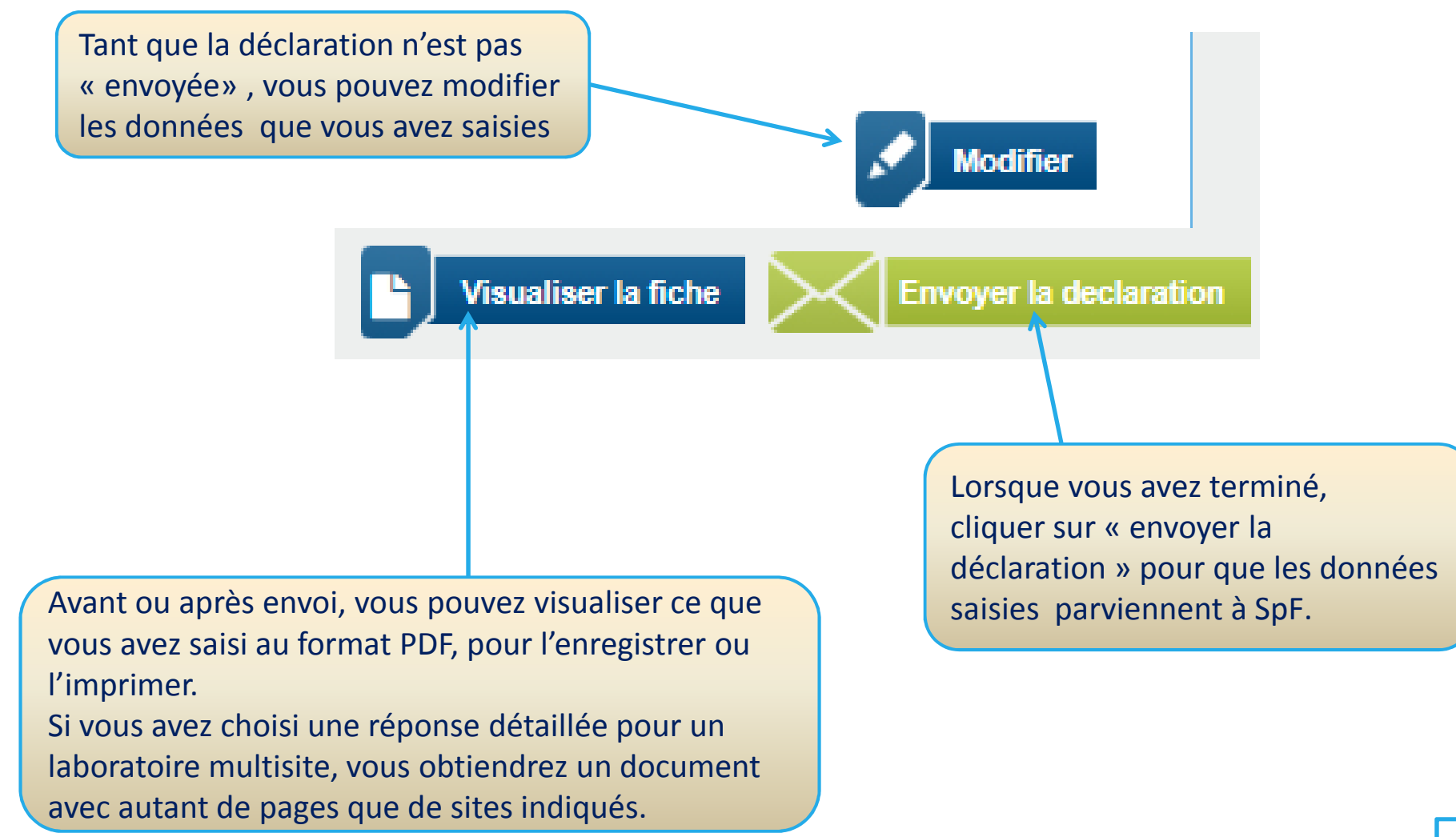

# **Module « Personnes autorisées »**

Un déclarant titulaire (clinicien ou biologiste) a la possibilité de confier la saisie de ses déclarations à une ou plusieurs personnes de son équipe (Interne, technicien d'études cliniques (TEC)…)

Le déclarant titulaire choisit l'option « Créer une autorisation de déclaration », cela lui permet

- De préciser, si besoin, une période de validité de l'autorisation
- D'indiquer le courriel de la personne autorisée
- De sélectionner le(s) lieu(x) d'exercice pour lequel la personne pourra déclarer

La personne autorisée reçoit un courriel décrivant la procédure pour activer son compte et son profil

– Prérequis : détenir une carte de la famille CPx et activer son compte dans un délai de 15 jours

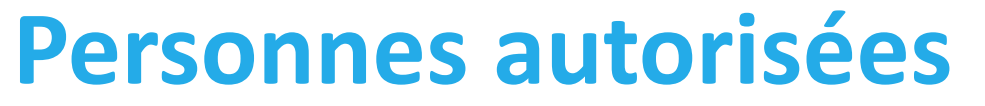

déclarant

p. autorisée

x

agent CNR

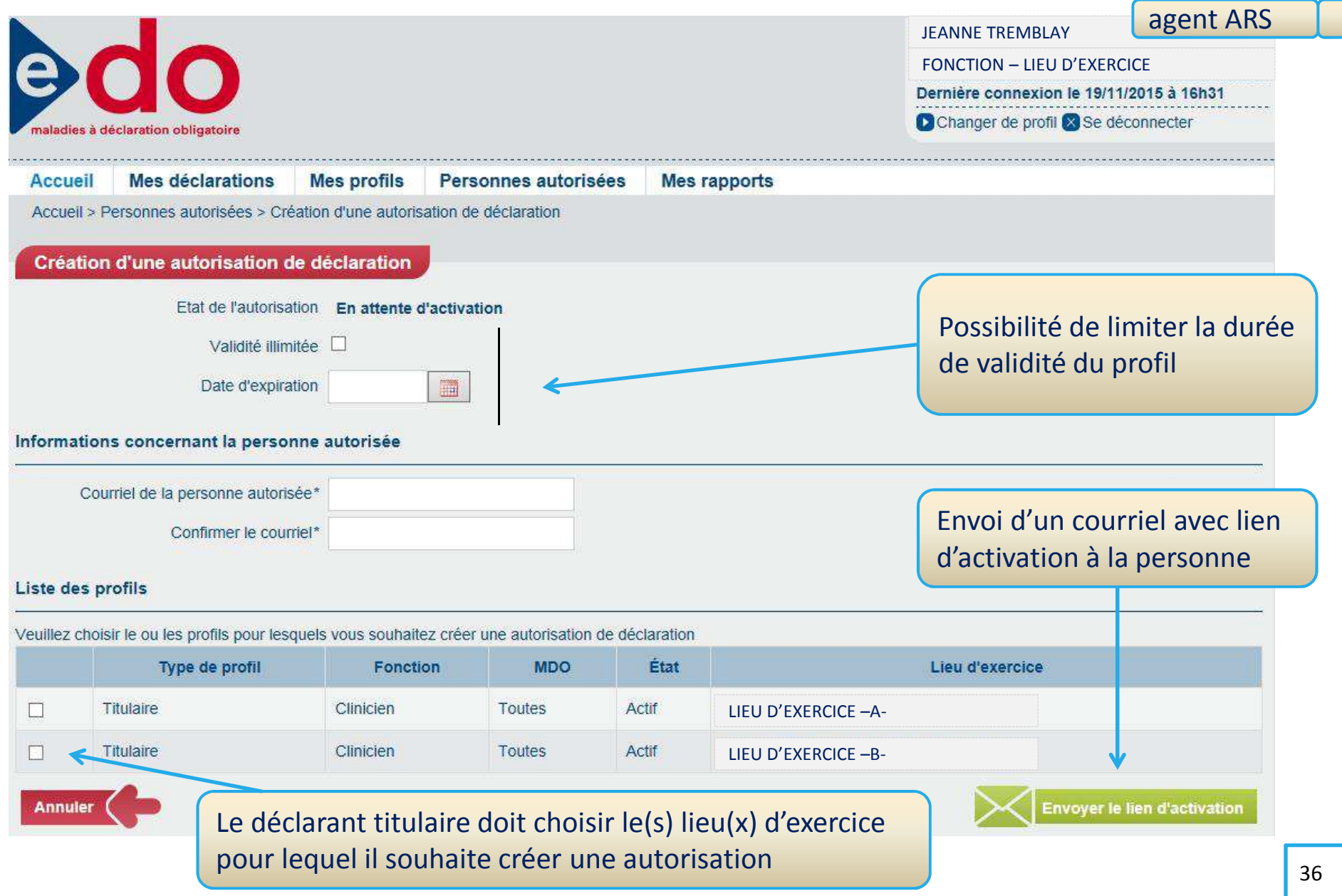

### **Courriel transmis aux personnes autorisées**

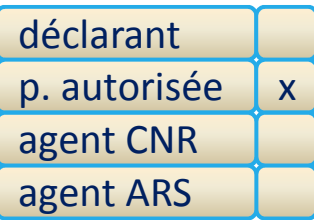

Courriel transmis à la personne autorisée pour lui demander d'activer le lien pour créer son compte.

JEANNE TREMBLAY souhaite vous déléguer ses droits de télé-déclaration pour les lieux d'exercice :

- LIEU D'EXERCICE –A-

Le portail de télé-déclaration constitue:

- Un outil de télé-déclaration des données de surveillance à SpF.
- Une interface dynamique entre les professionnels de santé, les <sup>A</sup>RS et SpF.
- Un espace d'échange pour les différents partenaires de la surveillance.

Pour accepter cette délégation et utiliser le portail de télé-déclaration, merci de connecter votre carte CPx (CPS, CPE, CPA, etc) et de cliquer sur le lien suivant (ou de le copier dans <sup>v</sup> otre navigateur) :

https://e-do.invs.sante.fr/teleDO/ActivationDelegue

Attention ce lien n'est actif que pendant 15 jours. Passé ce délai, si vous n'avez pas activé votre compte, cette délégation ne sera plus valable.

Une fois votre compte activé vous pourrez vous connecter au portail à tout moment à l'aide de votre carte en vous rendant à l'adresse suivante : https://e-do.invs.sante.fr/teleDO/Login.do

Ce mail vous a été transmis par le portail de télé-déclaration de SpF.Merci de ne pas répondre.

### **Activation d'un comptepar une personne autorisée**

#### déclarantp. autoriséexagent CNRagent ARS

#### **Activation de votre compte**

Les informations ci-dessous serviront à activer votre compte et les profils pour lesquels vous avez recu une autorisation de déclaration. Vous aurez par la suite la possibilité de : • Modifier les informations de votre compte Courriel et téléphone à compléter et qui seront utilisés pour échanger avec les agents de SpF.· Gérer vos profils Détail du compte Prénom ® PIERRETESTNom <sup>6</sup> Le courriel est unique et ne p.test@gmail.comCourriel\* peut pas être déjà enregistré Confirmer le courriel\* p.test@gmail.compour une autre personne 01 02 03 04 05Fax **Annuler Enregistrer** Liste des profils Un élément trouvé **MDO** Lieu d'exercice / Structure Fonction Toutes Clinicien LIEU D'EXERCICE –B-L'option « Enregistrer » permet d'activer son compte

### **Liste des personnes autoriséespour un déclarant titulaire**

déclarantp. autorisée agent CNRxagent ARS

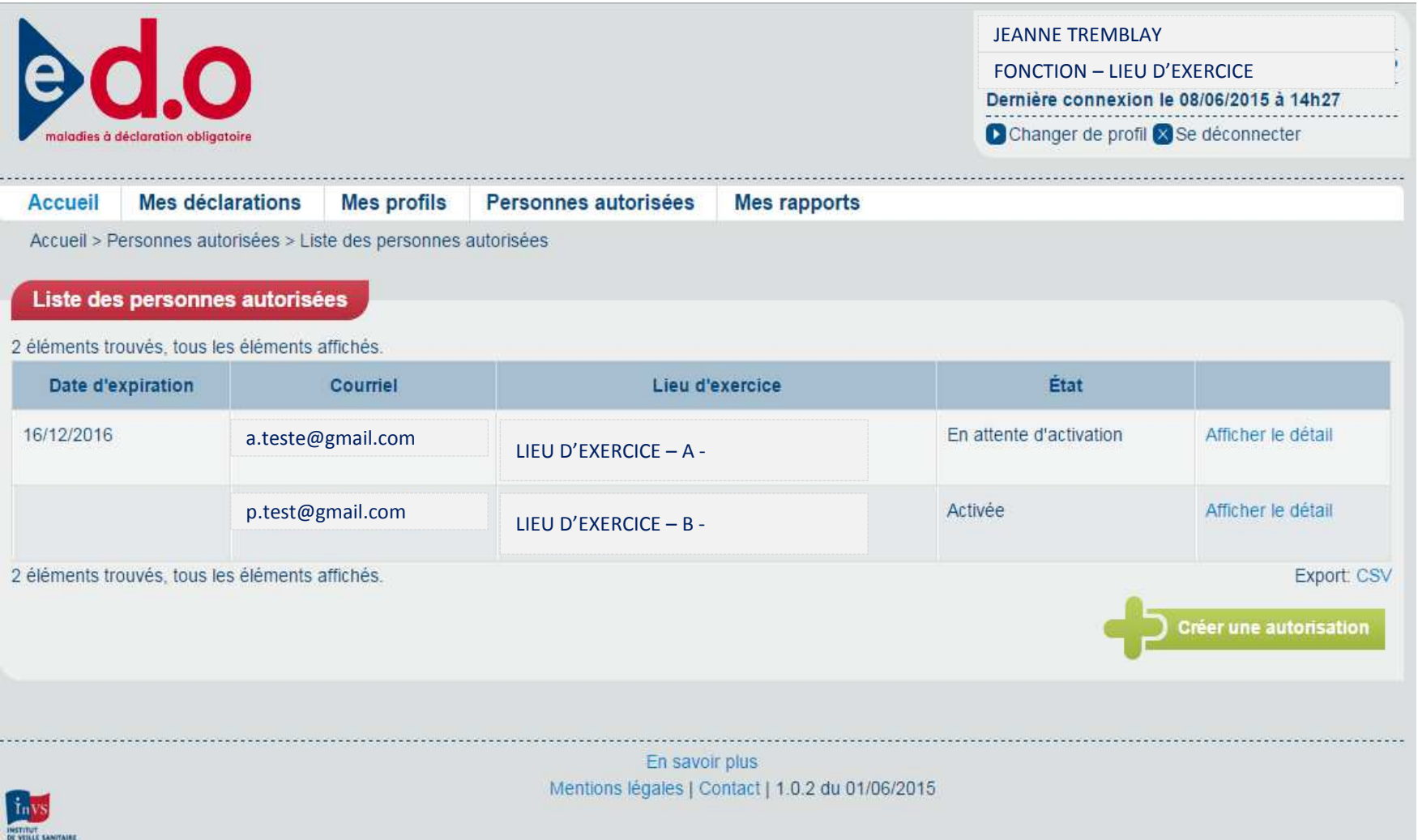

# **Module « Mes profils »**

- - Créer un profil
	- Lors de la création de votre compte, vous avez créé un premier profil
	- - Il vous est possible de créer un autre profil si vous travaillez dans un autre lieu d'exercice
- - Changer de profil
	- - Un déclarant ayant plusieurs profils peut changer de profils et ainsi saisir ses déclarations pour un profil donné
- - Inactiver un profil
	- - Un déclarant peut inactiver un profil dès lors qu'il change de fonction, de lieu d'exercice
	- - Avant d'inactiver son profil, il est recommandé de transférer les déclarations liées à ce profil à un autre déclarant titulaire

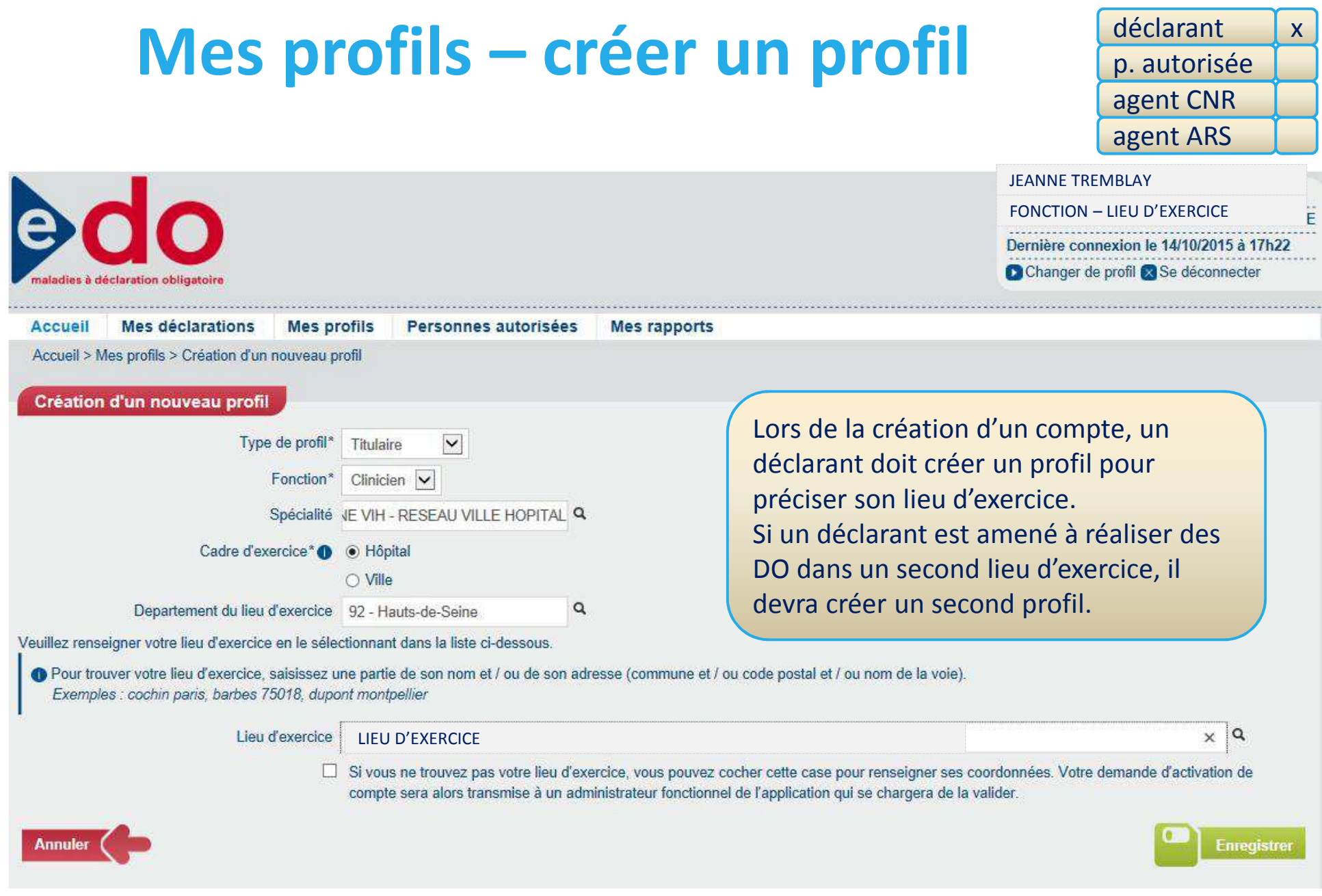

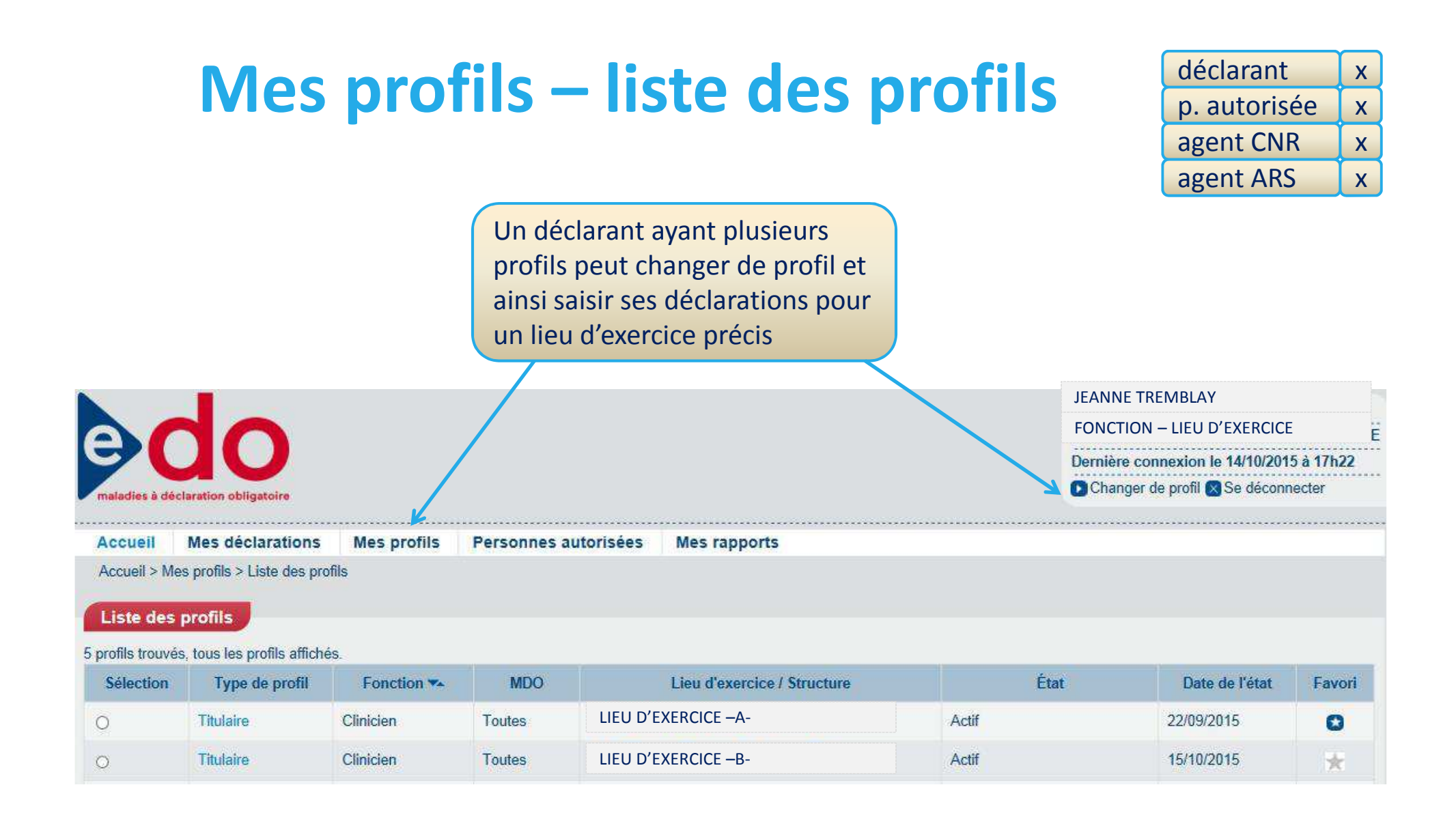

# Mes profils – détail d'un profil d'agent CN

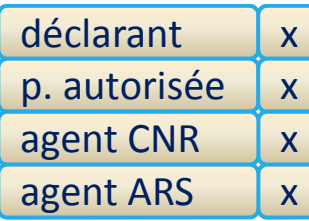

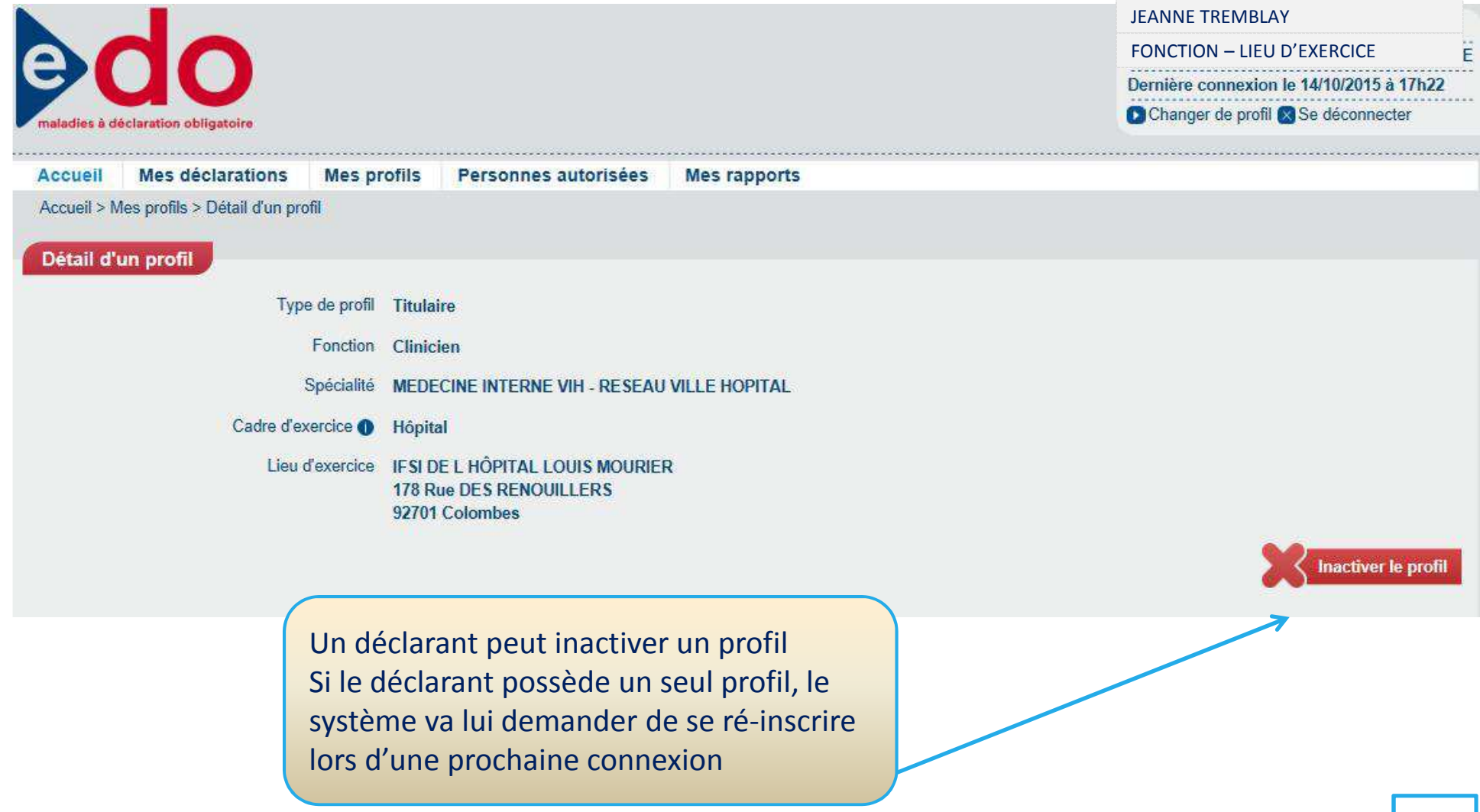

# **Module « Mes rapports »**

Permet la production d'indicateurs sur les déclarations des 12 derniers mois :

 $\mathcal{L}_{\mathcal{A}}$  Nombre de déclarations envoyées, de demandes de complément SpF, de relances …

- Présentation par région, département, type de déclaration

## **« Mes rapports »**

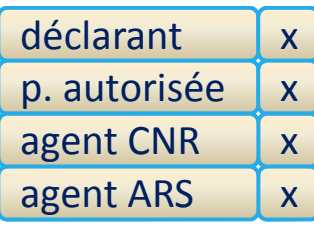

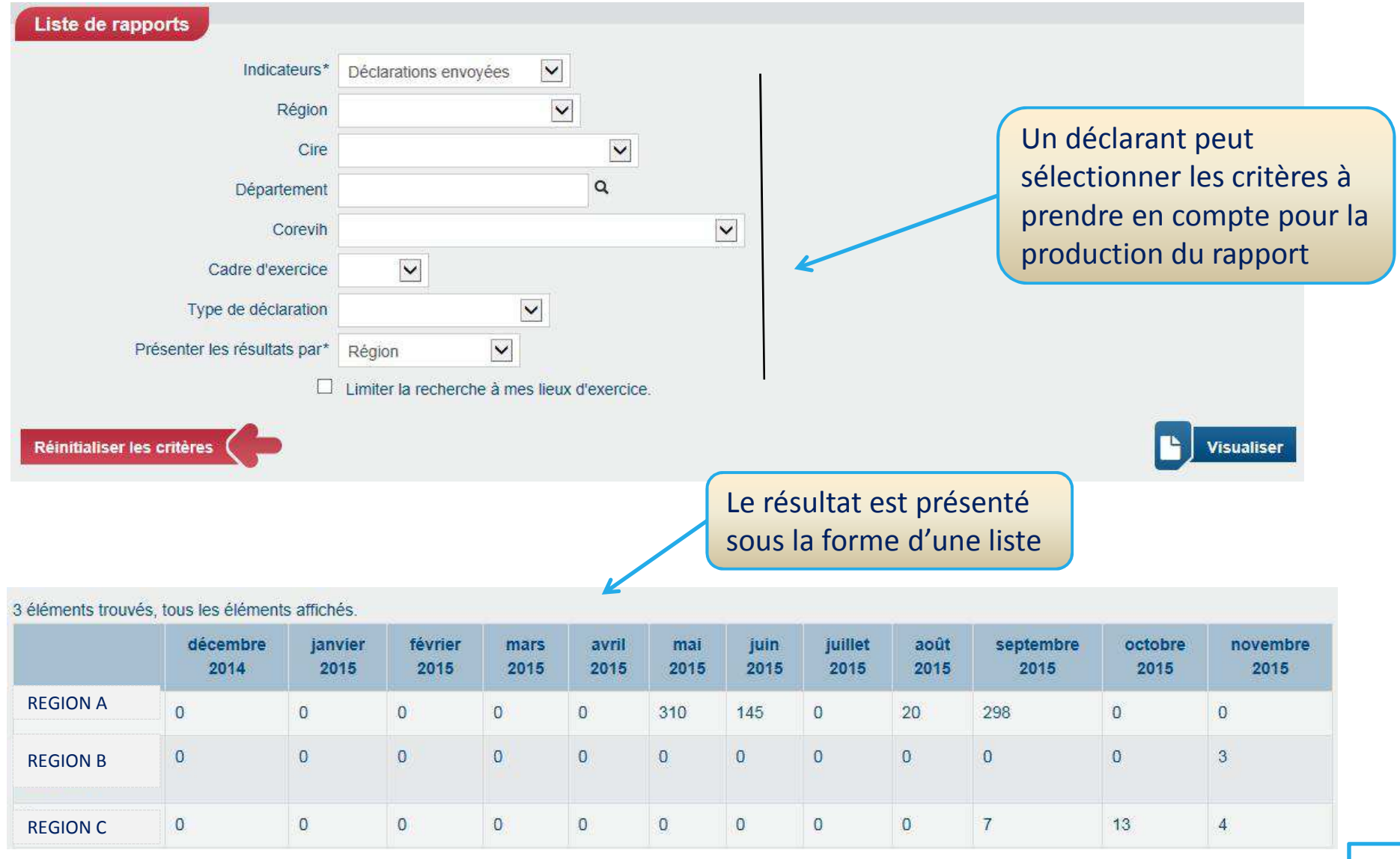

## **ARS – Consulter une déclaration déclarant**

xagent CNRagent ARS

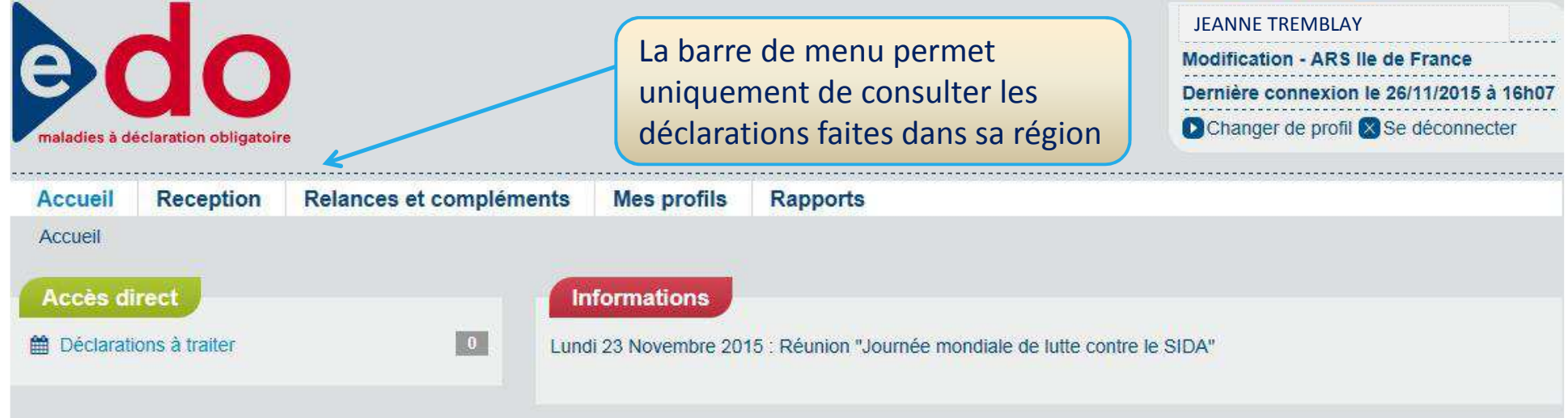

#### Activité des 12 derniers mois

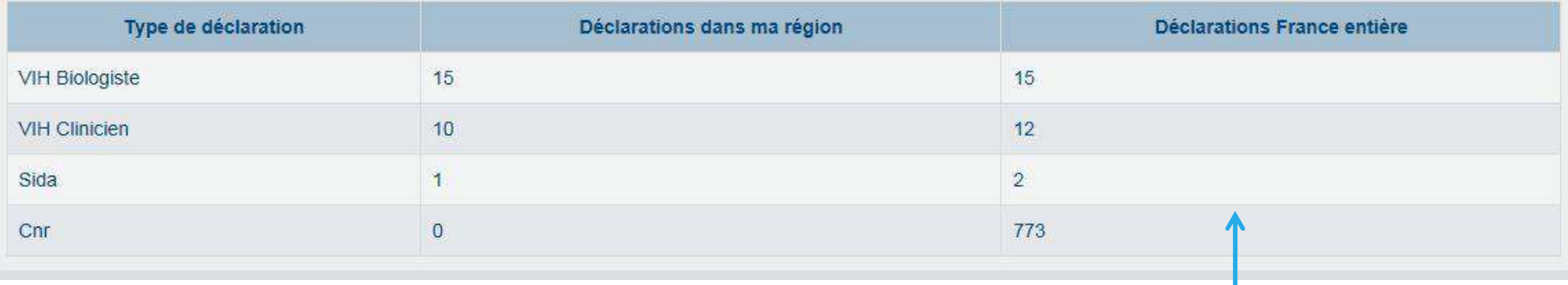

La possibilité de visualiser la déclaration et d'envoyer la déclaration à SpF

### **CNR – Compléter une déclaration**

Le CNR peut uniquement compléter une déclaration initiée par un biologiste. L'agent CNR a deux options pour accéder à ces déclarations

A partir de l'option « Réception »,

- $\bullet$  Le sous-menu « rechercher des déclarations » permet de rechercher une ou plusieurs déclaration(s) à traiter à partir de critères de sélection
- Le sous-menu « Déclarations à traiter » permet d'obtenir la liste des déclarations à traiter et d'en sélectionner une à la fois

## **CNR – Compléter une déclaration**

Reception

Accueil > Reception > Recherche de déclarations

**Accueil** 

déclarantp. autorisée agent CNR agent ARSx

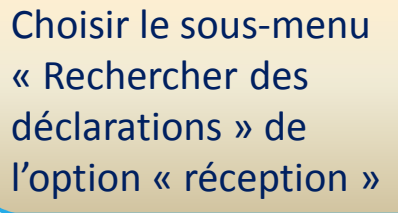

On reche déclarat critères

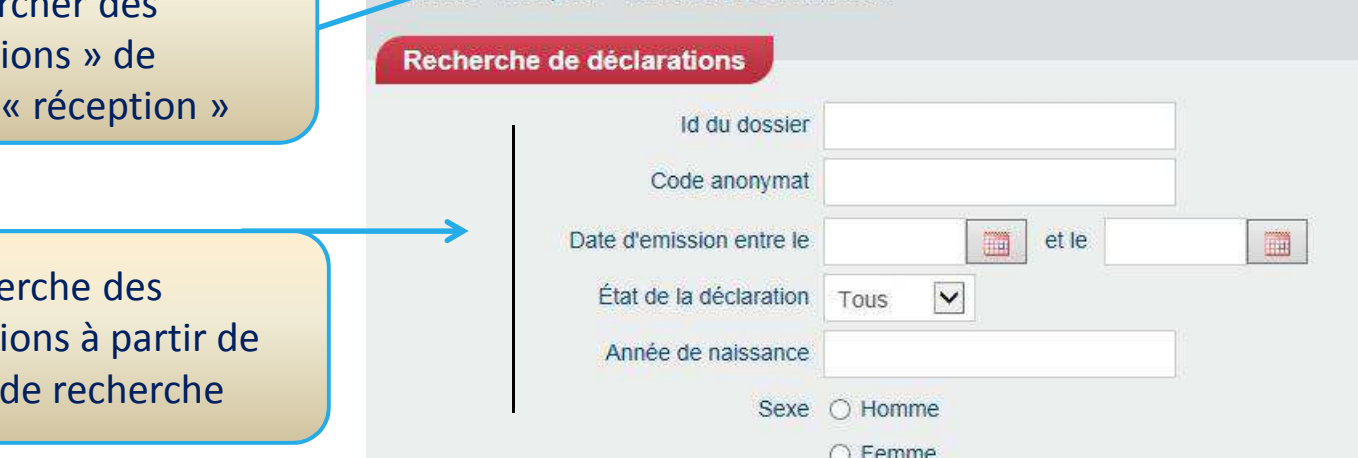

Relances et compléments

Le résultat est présenté sous la forme d'une liste qu'il est possible d'affiner à partir d'autres critères

Sélectionner le code d'anonymat pour lequel vous souhaitez compléter la déclaration

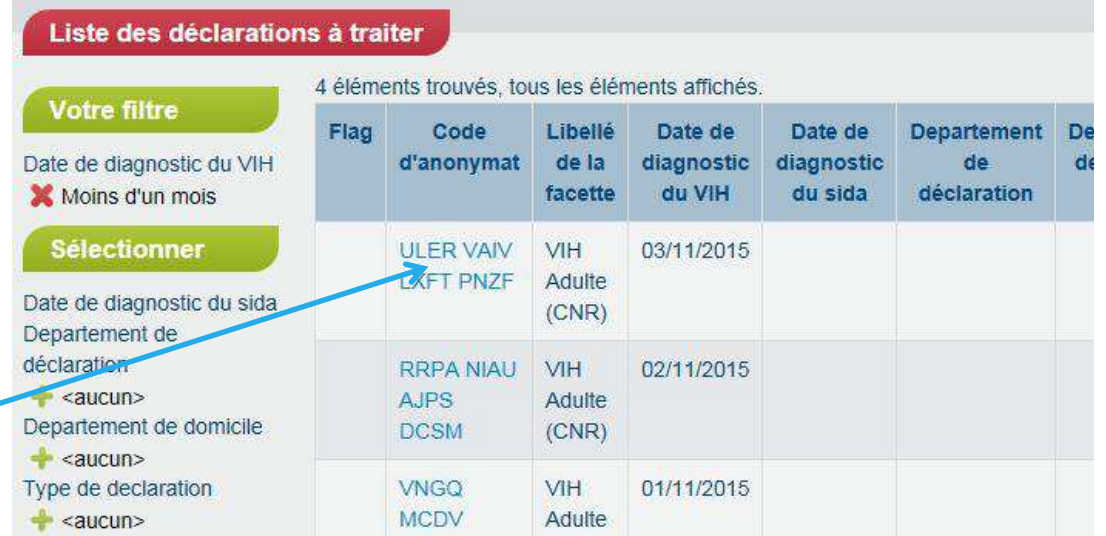

**Mes profils** 

**Rapports** 

## **CNR – Compléter une déclaration**

Liste des déclarations à traiter

déclarantp. autorisée agent CNR agent ARSx

Choisir le sous-menu « Déclarations à traiter » de l'option « Réception »

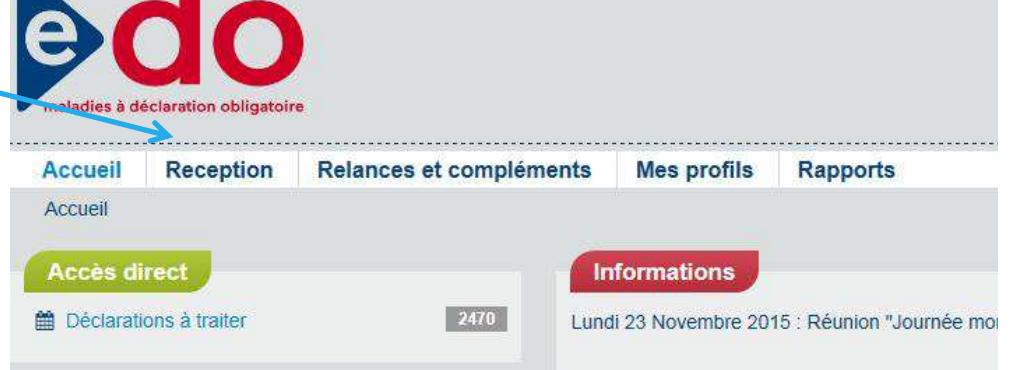

Le résultat est présenté sous la forme d'une liste qu'il est possible d'affiner à partir d'autres critères

Sélectionner le code d'anonymat pour lequel vous souhaitez compléter la déclaration

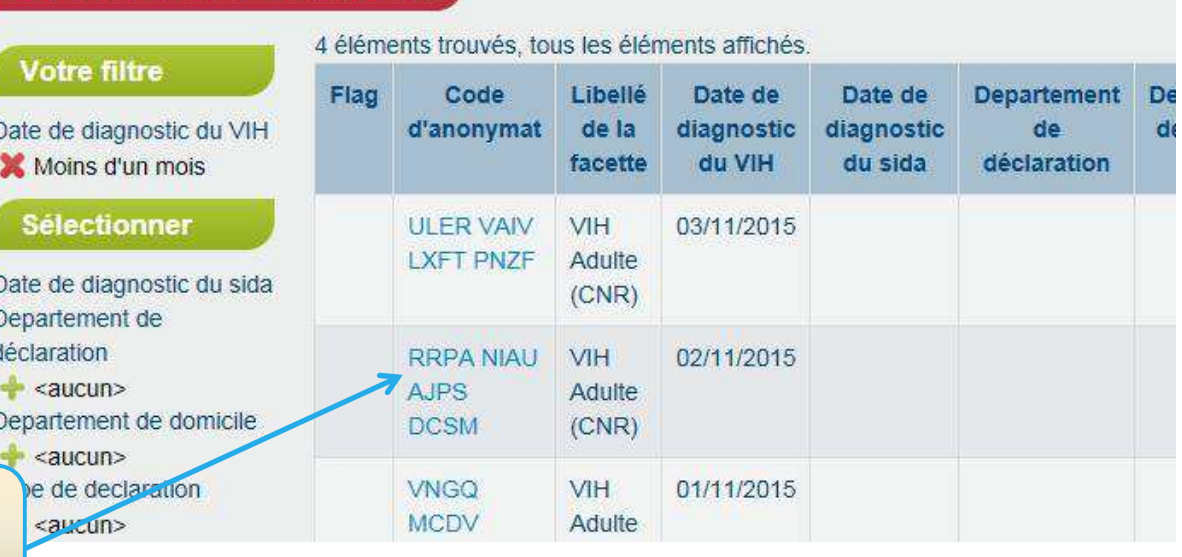

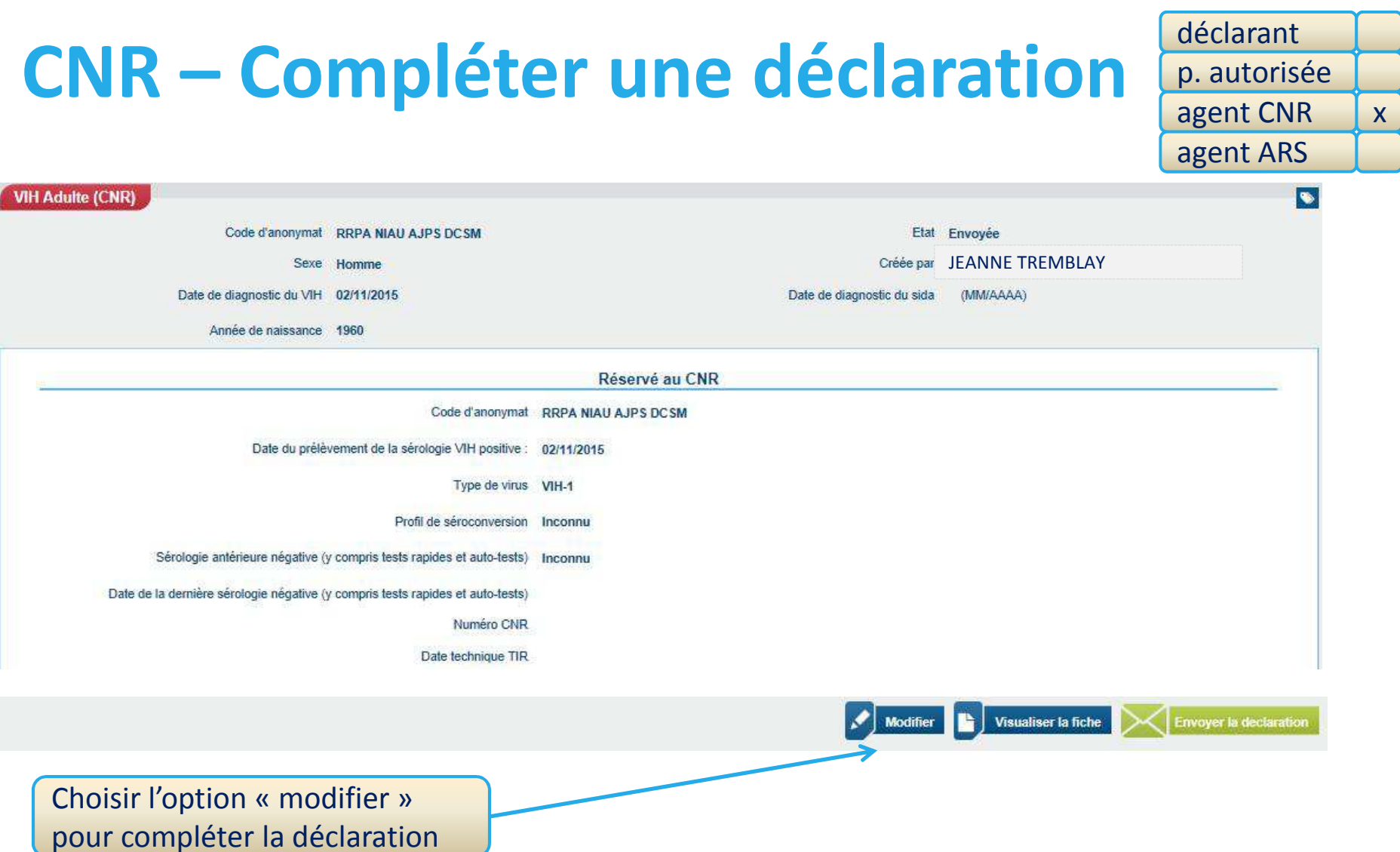

Une fois la déclaration complétée, vous devez « enregistrer » la déclaration, puis sur l'écran suivant, vous devez « envoyer la déclaration »